# **Руководство учителя**

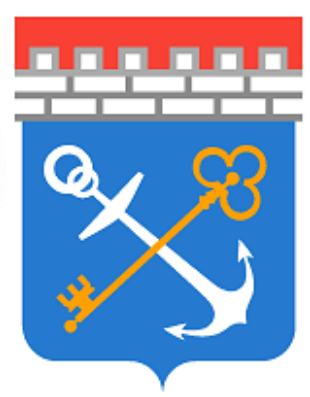

# Аттестация педагогических кадров

# Версия 0.7

© 2023

# **Содержание**

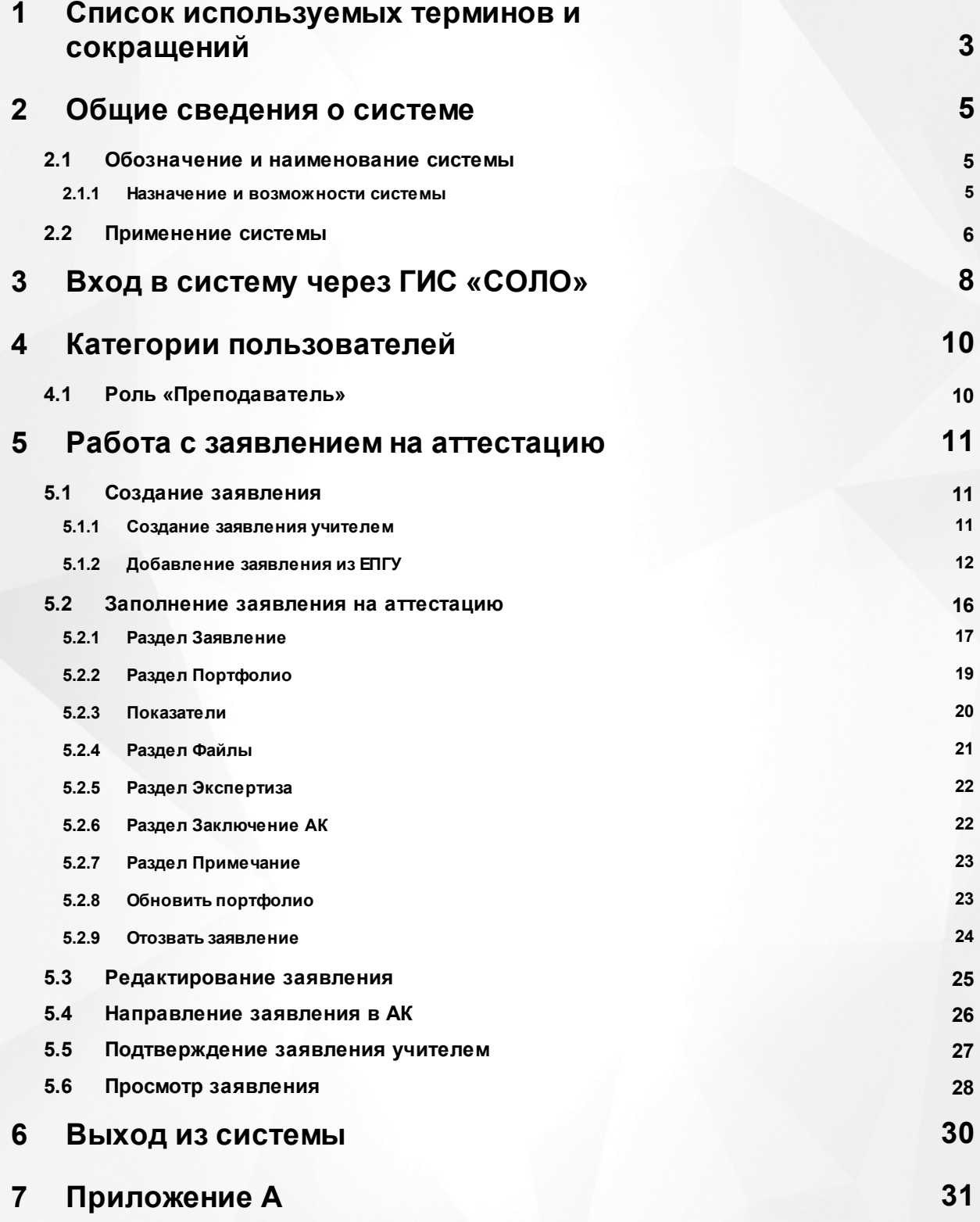

# <span id="page-2-0"></span>**1 Список используемых терминов и сокращений**

**Система «Аттестация педагогических кадров», Система** – система по автоматизации процесса проведения аттестации.

**ГИС «СОЛО»** – «Государственная информационная система «Современное образование Ленинградской области» – система, данные которой используются в модуле как первичная информация по сотрудникам (для пользователей и заявлений).

**Интерфейс** – совокупность хранилищ информации, страниц и набора веб частей.

**ОО** – образовательная организация, осуществляющая в качестве основной цели ее деятельности образовательную деятельность по образовательным программам начального общего, основного общего и (или) среднего общего образования.

**Заявление** – заявление на аттестацию. Представляет собой объект системы, который содержит совокупность всех требуемых по законодательству полей и выводится пользователю в виде отчета в экранную форму, структурированных в соответствии со схемой, описанной в настоящем документе.

**АК** – аттестационная комиссия.

**Преподаватель** – Заявитель, создающий заявления на проведение аттестации, наполняющий портфолио, ознакомляющийся с экспертным заключением.

**Руководитель ЭГ** – специалист, зарегистрированный в системе под ролью «Руководитель ЭГ», работающий с портфолио по заявлению, назначающий даты экспертизы и экспертов на заявление.

**Методист АК** – специалист, зарегистрированный в системе под ролью «Методист АК», работающий с заявлением, создающий заявления на проведение аттестации (в случае, если документы на аттестацию были присланы на бумажном носителе), назначающий руководителя ЭГ на заявление, вносящий в заявление даты проведения заседания АК и результатов проведенной комиссии.

**КК** – квалификационная категория.

**Личная карточка** – совокупность всех содержащихся в системе данных о каждом педагогическом работнике образовательной организации, которая находится в структуре базы данных ГИС "СОЛО".

**Соглашение о персональных данных** – информация, которая отображается в заявлении на аттестацию.

**Эксперт** – специалист, зарегистрированный в системе под ролью «Эксперт», работающий с экспертным заключением по предоставленным материалам в заявлении на проведение аттестации, направляющий портфолио на доработку эксперту и ознакомляющий педагога с экспертным заключением.

**ЕПГУ** – Единый портал государственных услуг Российской Федерации. Обеспечивает гражданам, предпринимателям и юридическим лицам доступ к сведениям о государственных и муниципальных учреждениях и оказываемых ими электронных услугах.

**СМЭВ** – Система межведомственного электронного взаимодействия, которая позволяет федеральным, региональным и местным органам власти, кредитным организациям, внебюджетным фондам, и прочим участникам СМЭВ обмениваться данными, необходимыми для оказания государственных услуг гражданам и организациям.

# <span id="page-4-0"></span>**2 Общие сведения о системе**

Система «Аттестация педагогических кадров» состоит из нескольких частей, связанных через веб-сервис:

- I. Отдельный раздел меню в ГИС «СОЛО», называемый **Аттестация**. Он включает в себя два пункта: **Моя аттестация** и **Педагогическое портфолио**. Через пункт **Моя аттестация** пользователь может подать заявление на аттестацию (или прикрепить заявление из ЕПГУ), а также следить за изменением статуса созданного заявления. В пункте **Педагогическое портфолио** пользователь заполняет данные о себе и своей профессиональной деятельности, которые будут автоматически выгружены в модуль обработки заявлений при создании им заявления на аттестацию.
- II. Модуль обработки заявлений, где создаются, обрабатываются и хранятся созданные пользователем заявления.

# <span id="page-4-1"></span>**2.1 Обозначение и наименование системы**

**Полное наименование**: Система «Аттестация педагогических кадров». **Условное обозначение**: Система «Аттестация».

#### **2.1.1 Назначение и возможности системы**

<span id="page-4-2"></span>Система «Аттестация педагогических кадров» предназначена для решения следующих задач:

- автоматизация процесса подачи заявки на проведение аттестации педагогическим работником образовательных организаций как через ГИС «СОЛО», так и через ЕПГУ;
- создание заявления Методистом АК;
- рассмотрение поданной заявки аттестационной комиссией;
- регистрация заявления;
- отклонение Методистом АК заявления или направление заявления на доработку;
- назначение руководителя экспертной группы;
- назначение даты, места экспертизы и экспертов на данную заявку;
- выгрузка шаблона экспертного заключения экспертом;
- формирование и согласования экспертного заключения экспертами;
- ознакомление педагога с заполненным экспертным заключением;
- организация заседания АК;
- доработка экспертного заключения;
- внесение резолюции в заявление о принятом решении при рассмотрении заявления

на предмет подтверждения указанной в заявлении квалификационной категории.

Внедрение Системы позволит снизить трудозатраты работников сферы образования на прохождение процедуры аттестации.

# <span id="page-5-0"></span>**2.2 Применение системы**

Рассмотрим простой пример применения Системы.

#### **Прием и регистрация заявления**

Заявление формирует педагог путем заполнения всех обязательных полей заявления.

Сформированное заявление на аттестацию педагог выгружает, подписывает и загружает копию в Систему, после этого направляет его на рассмотрение в АК.

Методист проверяет на правильность оформления заявления и приложенный документ о предыдущей аттестации (при аттестации на высшую категорию), при соответствии заявления требованиям Методист АК назначает Руководителя ЭГ, дату и место заседания АК и переводит заявление в статус «Зарегистрировано».

Педагог получает уведомление в личном кабинете в ГИС «СОЛО» о изменении статуса заявления на «Зарегистрировано» с указанием даты и места проведения заседания АК.

Заявление переходит на рассмотрение Руководителю ЭГ.

#### **Оценка профессиональной деятельности**

Руководитель ЭГ видит заявление у себя в реестре «Назначенные заявления», назначает экспертов (1 основного и 2 дополнительных экспертов) из реестра «Банк экспертов», после чего заявление получает статус «Экспертиза назначена, портфолио на подтверждении».

Заявление в статусе «Экспертиза назначена, портфолио на подтверждении» отображено в реестре «Назначенные заявления» у экспертов и направляется уведомление педагогу о необходимости подтвердить портфолио.

Педагог получает уведомление в личном кабинете в ГИС «СОЛО» о изменении статуса заявления на «Экспертиза назначена, портфолио на подтверждении» с указанием даты проведения экспертизы.

После подтверждения портфолио педагогом заявление получает статус «Портфолио подтверждено».

#### **Экспертиза**

После присвоения заявлению статуса «Портфолио подтверждено» основной эксперт берет заявление в работу (статус экспертизы «В работе»), после чего заявление

приобретает статус «Экспертиза».

В статусе «Экспертиза» основной эксперт может просматривать материалы портфолио, скачать шаблон экспертного заключения, просмотреть комментарии доп. экспертов, заполнить заключение и подгрузить файл экспертного заключения.

Если заключение готово, основной эксперт загружает файл pdf. с заключением и направляет его на ознакомление педагогу и Руководителю ЭГ, присвоив заявлению статус «Экспертиза завершена».

После присвоения заявлению статуса «Экспертиза завершена. Ознакомиться с заключением» педагог может скачать экспертное заключение во вкладке «Экспертиза» своего заявления в разделе «Моя аттестация» и ознакомиться с ним.

#### **Принятие решения об установлении категории**

После присвоения заявлению статуса «Экспертиза завершена. Ознакомиться с заключением» Руководитель ЭГ выбирает планируемую дату заседания АК из списка.

Если Методиста АК удовлетворяют материалы экспертизы, то он подтверждает дату и назначает место заседания АК.

При утверждении даты заседания АК Методистом АК заявление получает статус «Заседание АК».

После присвоения заявлению статуса «Заседание АК» педагогу приходит уведомление с указанием даты и места проведения заседания.

После присвоения статуса «Заседание АК», проводится заседание, на котором принимается решение с соответствующим присвоением статуса заявлению:

- «Отказать в установлении категории»;

- «Категория установлена».

После присвоения заявлению статуса «Категория установлена» заявление считается закрытым и отображается в реестре «Установлена категория» и «Зарегистрированные заявления».

Заявитель имеет право «отозвать» заявление на любой стадии до начала экспертизы. В таком случае заявление попадает в отдельный реестр «Отозванные заявления».

С подробным описанием применения Системы можно ознакомиться в [Приложении](#page-30-0) [А](#page-30-0).

**7**

# <span id="page-7-0"></span>**3 Вход в систему через ГИС «СОЛО»**

Для пользователя с ролью «Преподаватель» вход в систему «Аттестация» должен осуществляться через ГИС «СОЛО».

Чтобы войти в систему «Аттестация» и подать заявление на аттестацию, необходимо в ГИС «СОЛО» выбрать вкладку меню **Аттестация** пункт **Моя аттестация** (см. Рисунок *1*).

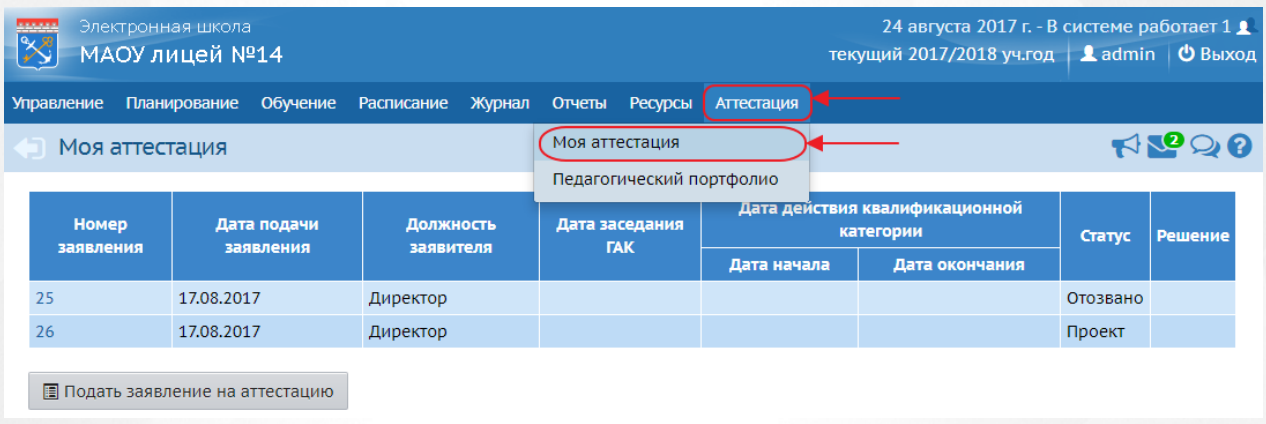

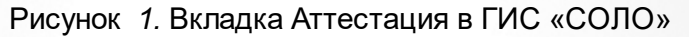

Откроется экран **Моя аттестация**. Здесь будут отображаться все поданные заявления на аттестацию в систему «Аттестация».

Вход в систему «Аттестация» осуществляется через нажатие кнопки **Подать заявление на аттестацию**, которая находится под таблицей с данными по заявлениям (см. Рисунок *2.* Интерфейс ГИС «СОЛО»).

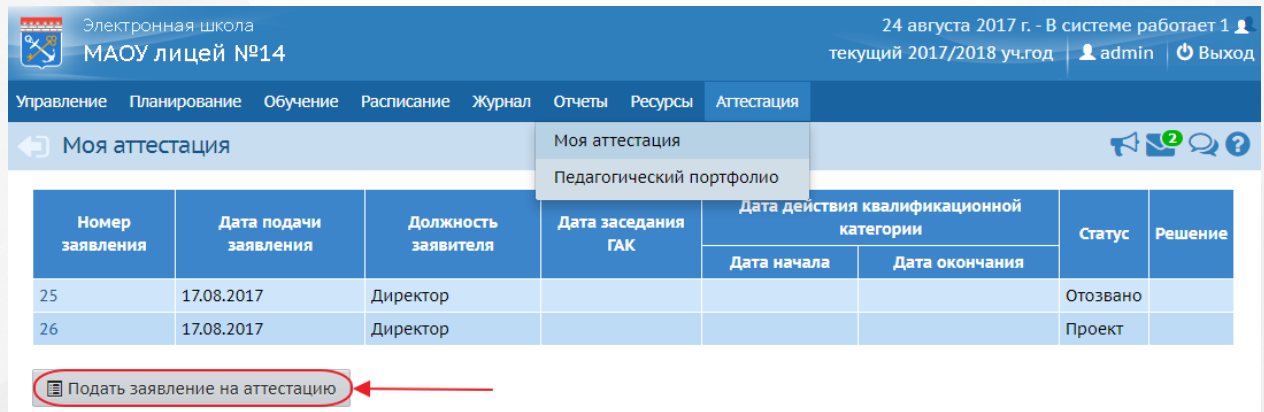

Рисунок *2.* Интерфейс ГИС «СОЛО»

После нажатия кнопки, ГИС «СОЛО» автоматически перенаправит в систему «Аттестация» (см. Рисунок *3.* Интерфейс Система «Аттестация»).

# **3. Вход в систему через ГИС «СОЛО»**

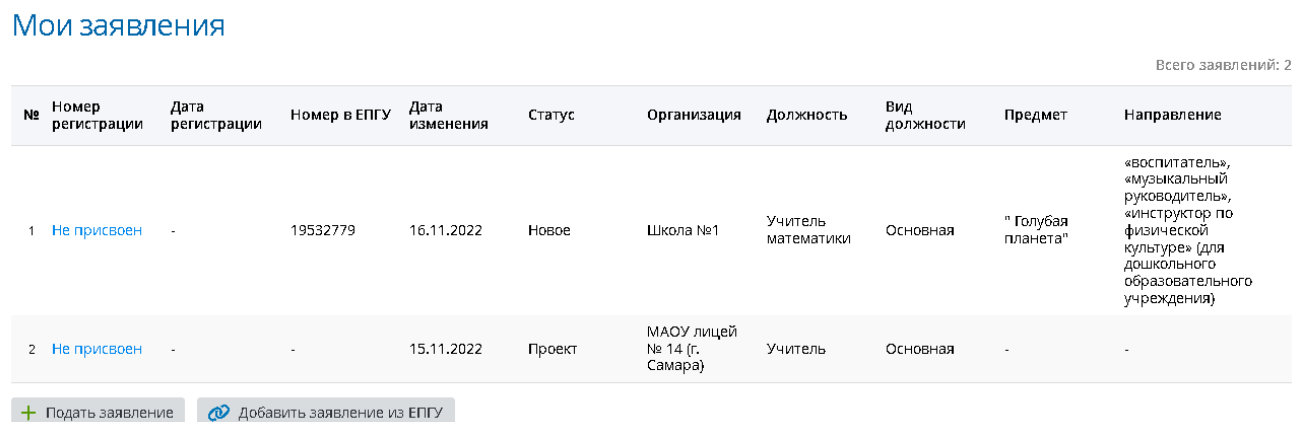

# Рисунок *3.* Интерфейс Система «Аттестация»

# <span id="page-9-0"></span>**4 Категории пользователей**

# **4.1 Роль «Преподаватель»**

**Преподаватель** – роль, которая присваивается пользователям, осуществляющим образовательную деятельность и претендующим на получение квалификационной категории. Пользователь с ролью «Преподаватель» обладает следующими возможностями:

- Автоматическое получение уведомления об истечении срока установленной текущей квалификационной категории на внешнюю электронную почту и на внутреннюю почту ГИС «СОЛО» сотрудника;
- Создание заявления на проведение аттестации;
- Добавление заявления из ЕПГУ;
- Дополнение данными портфолио для заявления из ЕПГУ;
- Отправка заявления на рассмотрение в АК;
- Доработка заявления до регистрации по запросу методиста АК;
- Отзыв заявления, находящегося в большинстве статусов (при включении соответствующей настройки);
- Загрузка файлов в зависимости от перечня показателей на аттестацию;
- Загрузка файла о предыдущей аттестации при создании заявления (при аттестации на высшую категорию);
- Отправка заявления на рассмотрение эксперту, в случае, если полностью собрана документация, то заявление переводится в статус – «Данные подтверждены». Отправка сообщения по почте (внутренней и внешней) эксперту;
- Ознакомление с результатами экспертизы;
- Получение уведомления об отказе в приеме заявления и установлении категории с указанием причины;
- Получение информации о сроке рассмотрения заявления, сроке проведения аттестационной комиссии, именах экспертов;
- Получение информации о вынесенном решении по результатам проведенной комиссии;
- Получение информации о сроке рассмотрения заявления, сроке и месте проведения экспертизы и аттестационной комиссии, именах экспертов;
- Экспорт данных из представлений в офисные приложения;
- Добавление метки об актуальности своего портфолио.

Если в течение периода, выставленного Администратором в Системных настройках, не было произведено действий по заявлению (в статусах "Подтвердить портфолио" и "Доработать портфолио"), данное заявление получит признак "Архив" и будет недоступно для работы.

### <span id="page-10-1"></span><span id="page-10-0"></span>**5.1 Создание заявления**

#### **5.1.1 Создание заявления учителем**

Для пользователя с ролью «Преподаватель» вход в систему «Аттестация» осуществляется через пункт **Моя аттестация** меню **Аттестация** в ГИС «СОЛО» (подробное описание процесса входа через ГИС «СОЛО» представлено в разделе [Вход](#page-7-0) [в](#page-7-0) [Систему](#page-7-0) [через](#page-7-0) [ГИС](#page-7-0) [«СОЛО»](#page-7-0))

Чтобы создать заявление на аттестацию пользователю необходимо на экране **Мои заявления** нажать на кнопку **Подать заявление** (см. Рисунок *4*. Подача заявления учителем)

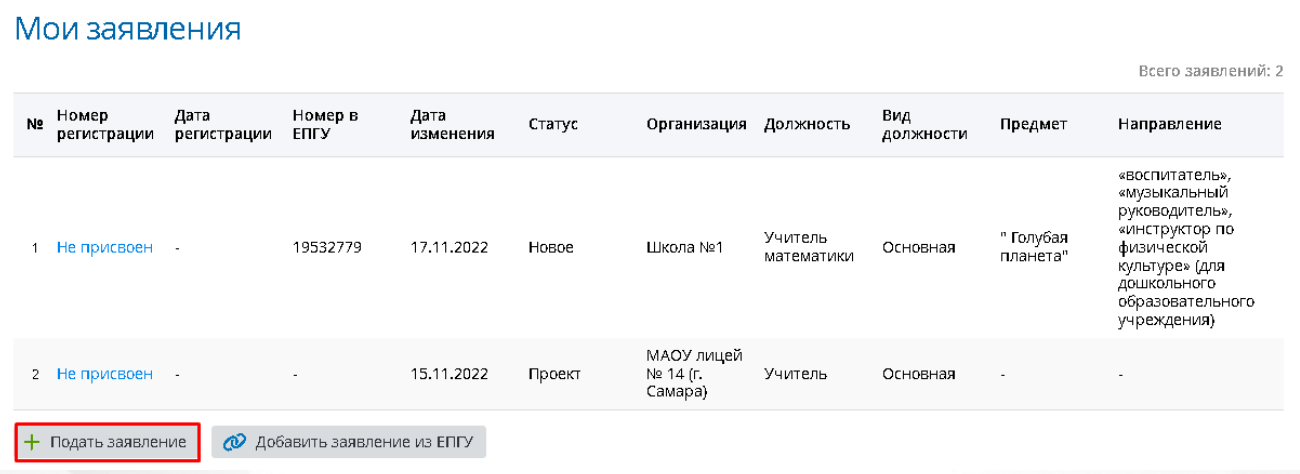

#### Рисунок *4.* Подача заявления учителем

После этого появится окно с информацией о заявке пользователя. Автоматически будут заполнены такие поля заявки, как: **Дата подачи заявления**, **Статус**, **Дата/время последнего изменения**, **Автор последнего изменения**, **Фамилия**, **Имя**, **Отчество** и **Пол** заявителя. (см. Рисунок *5.* Первоначальный вид заявки)

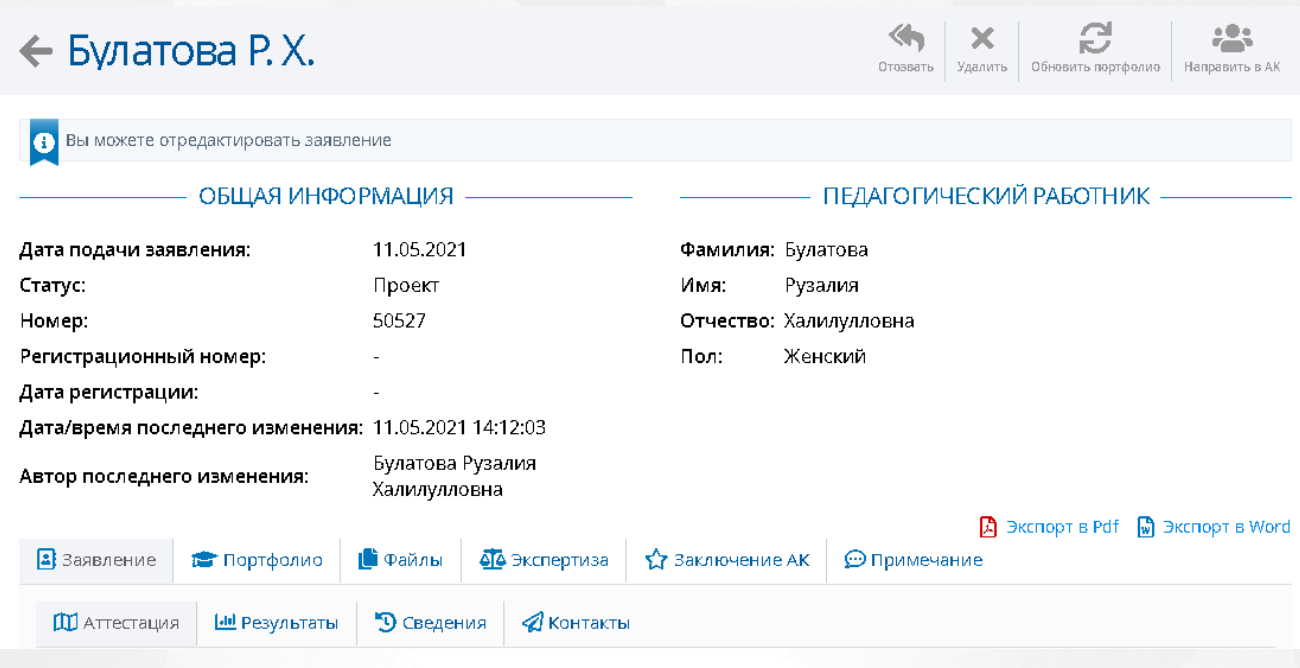

Рисунок *5.* Первоначальный вид заявки

Если в в ГИС «СОЛО» у Заявителя было заполнено портфолио, то данные портфолио автоматически будут заполнены в заявке в системе «Аттестации».

<span id="page-11-0"></span>Если есть необходимость сохранить заявление на компьютере или распечатать его, можно сохранить его в формате PDF, нажав на кнопку **Экспорт в PDF.**

#### **5.1.2 Добавление заявления из ЕПГУ**

В ЕПГУ существует возможность подать заявление на аттестацию от следующих лиц: от самого заявителя, от представителя физического лица, от представителя индивидуального предпринимателя и от представителя юридического лица.

Для добавления заявления из ЕПГУ на экране **Мои заявления** нажмите кнопку **Добавить заявление из ЕПГУ** (см. Рисунок *6*).

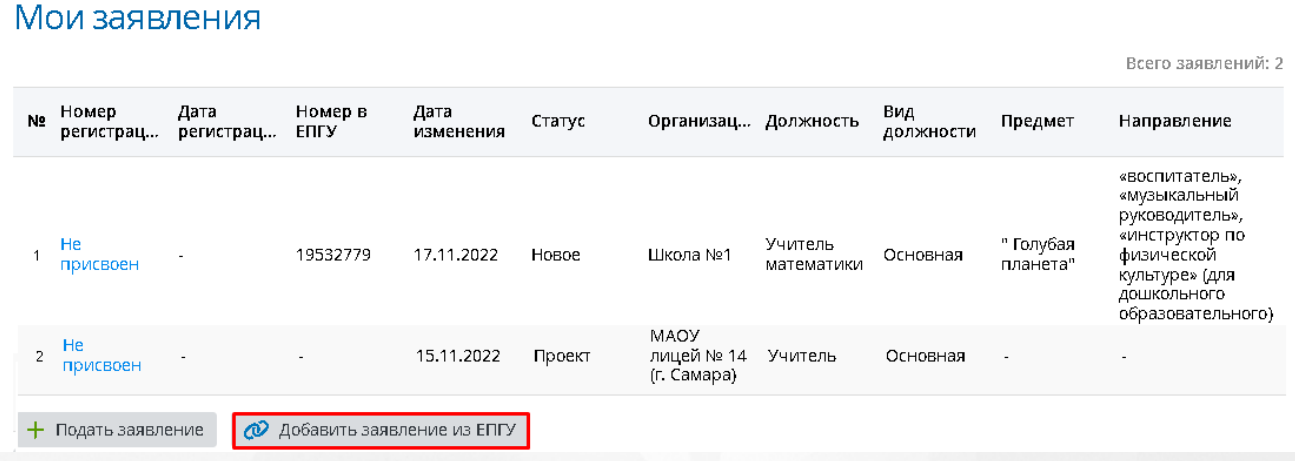

Рисунок *6.* Добавить заявление из ЕПГУ

В открывшемся окне укажите номер заявления из ЕПГУ, затем нажмите кнопку **Найти заявление** (см. Рисунок *7*).

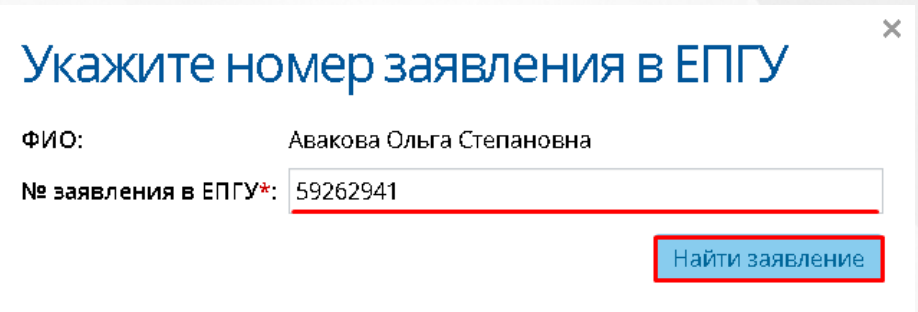

Рисунок *8.* Поиск заявления

Если номер заявления был введен верно, то в данном окне откроется информация по найденному заявлению, где необходимо выбрать направление КК, затем нажать кнопку **Связать заявление** (см. Рисунок *9*).

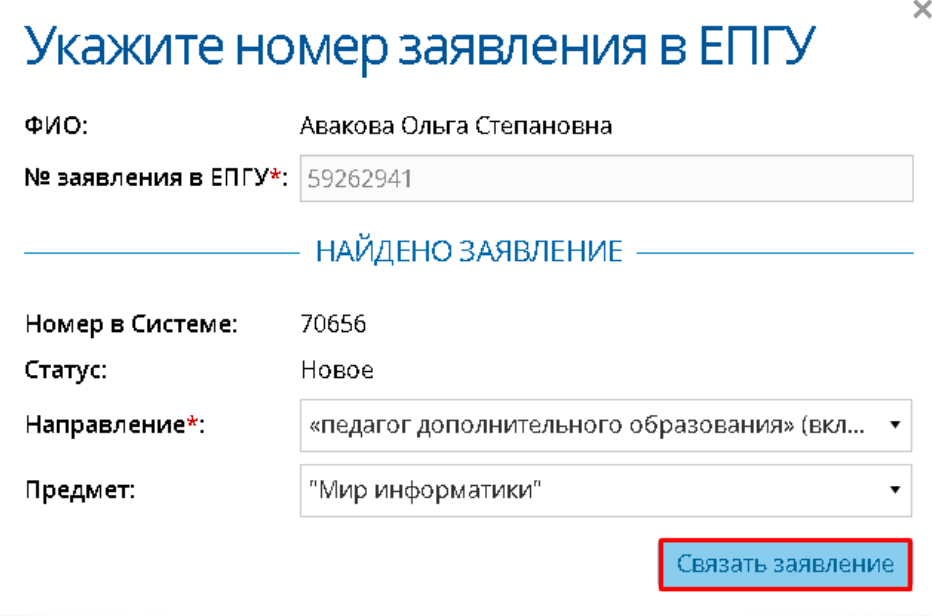

Рисунок *9.* Связывание заявления

Откроется окно-уведомление, в котором сообщится, что заявление из ЕПГУ было связано с заявителем (см. Рисунок *10*).

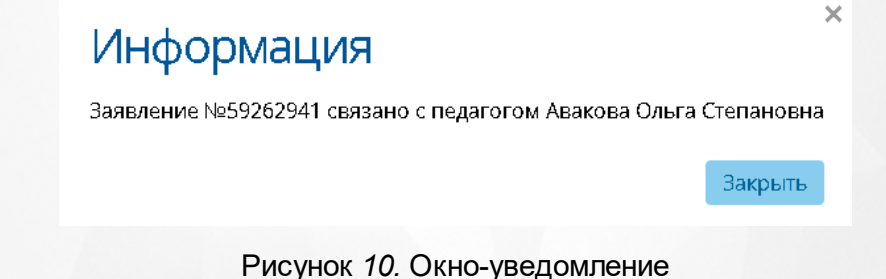

После нажатия кнопки **Закрыть** откроется карточка данного заявления (см. Рисунок *11*)

# $\leftarrow$  Авакова О. С.

.

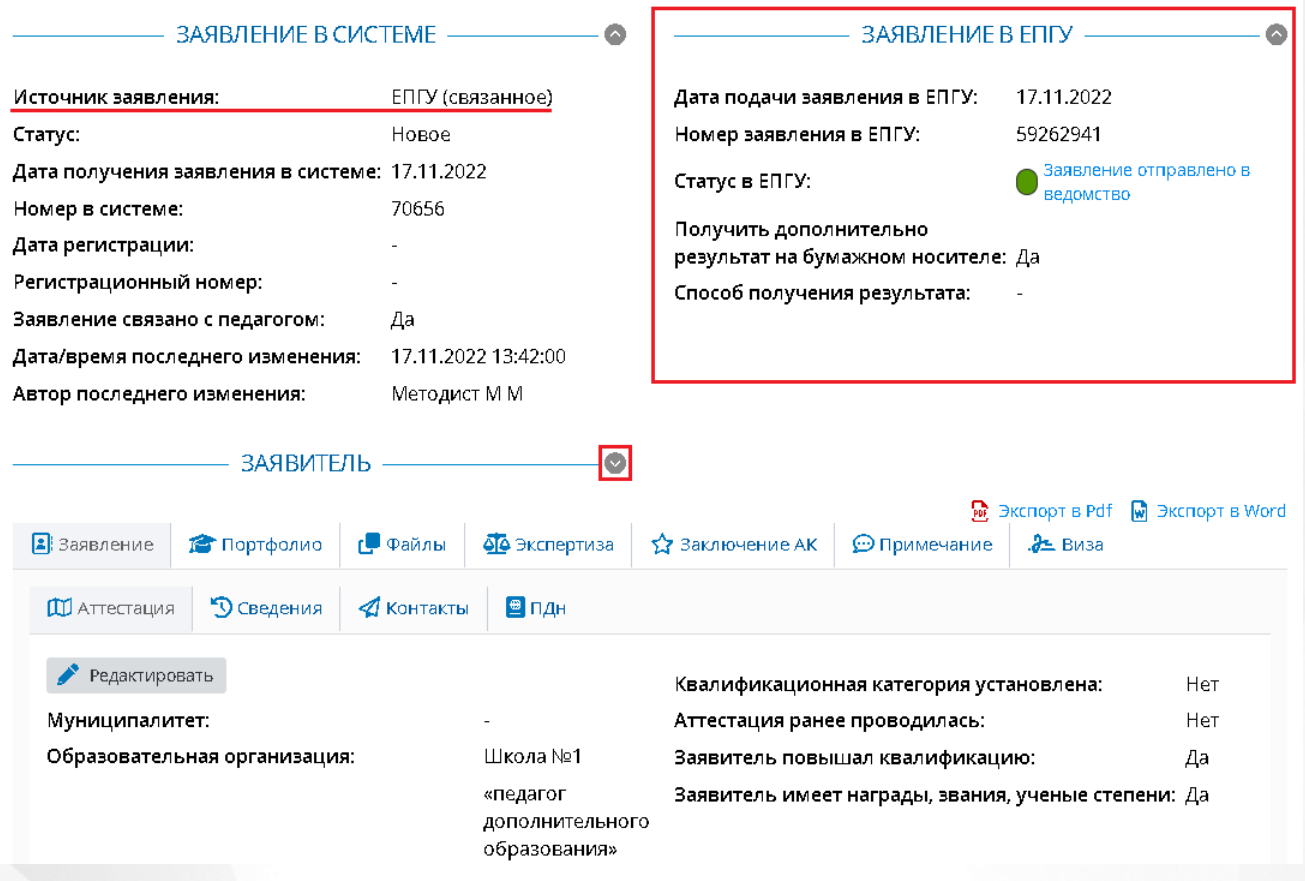

Рисунок *11.* Заявление из ЕПГУ

По заявлению из ЕПГУ в правой части карточки заявления отображается блок данных по заявлению в самом ЕПГУ.

Данные заявителя можно просмотреть нажав значок . Откроется блок с информацией по заявителю (см. Рисунок *12*).

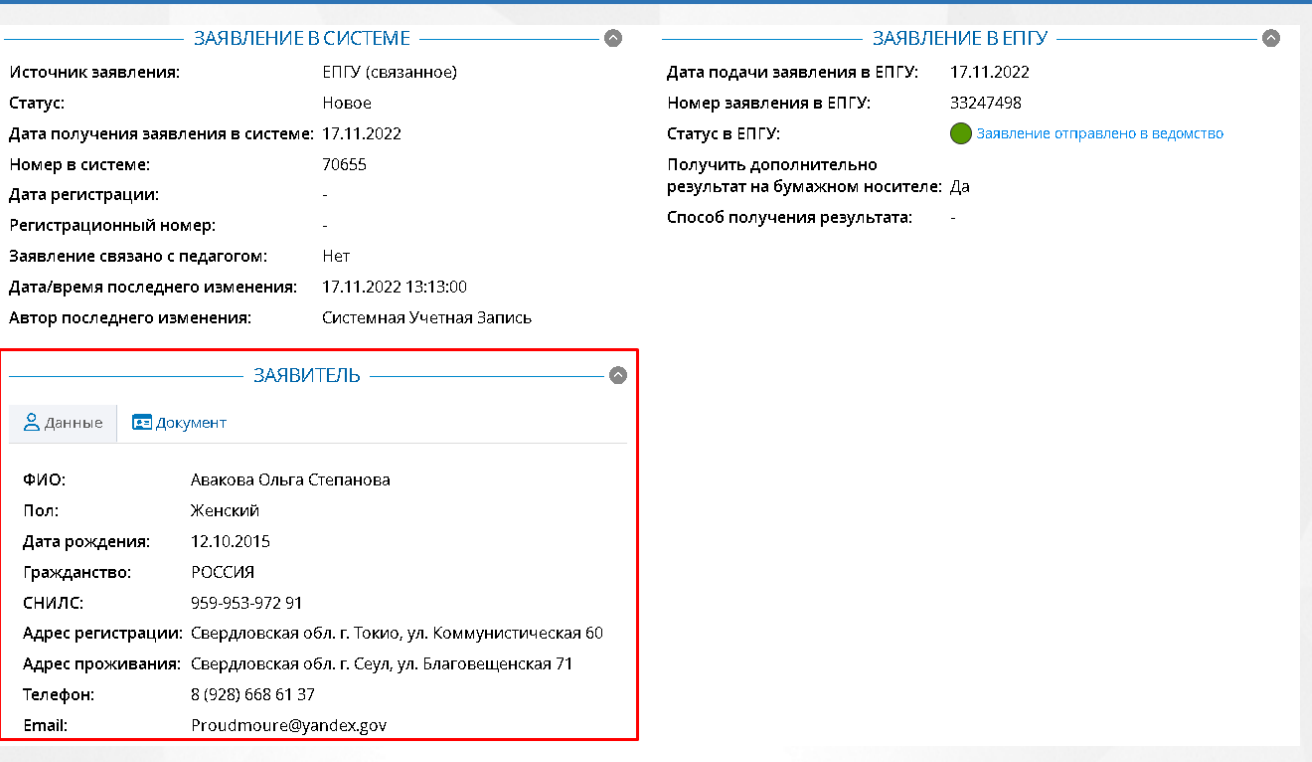

Рисунок *12.* Блок Заявитель

Просмотреть документ, удостоверяющий личность, можно по нажатию на пункт **Документ** внутри блока заявителя.

Если заявление было подано от представителя заявителя, то данные представителя будут отображаться в блоке **Представитель** (см. Рисунок *13*).

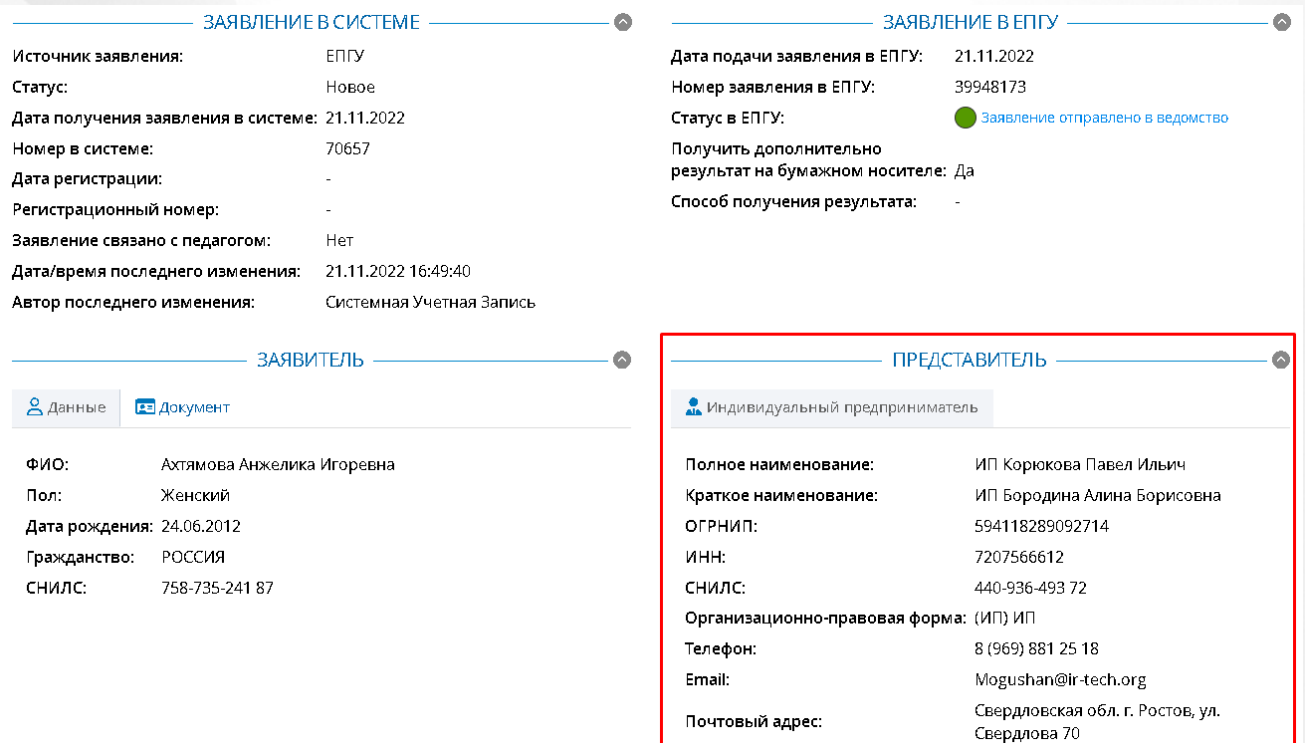

Рисунок *13.* Блок Представитель

# <span id="page-15-0"></span>**5.2 Заполнение заявления на аттестацию**

Существует два возможных варианта заполнения заявления на аттестацию в системе:

Заявление было создано преподавателем.

Если заявление было создано Заявителем, то все необходимую информацию в заявлении должен будет заполнить сам Заявитель. Данные его портфолио будут автоматически выгружены из ГИС «СОЛО» при создании заявления на аттестацию.

Заявление было создано методистом АК.

В случае, если Преподаватель не может подать заявление через ГИС «СОЛО», методист заполняет все поля заявления вручную лично.

На рисунке 14 представлен вид заявления на аттестацию, созданного педагогом.

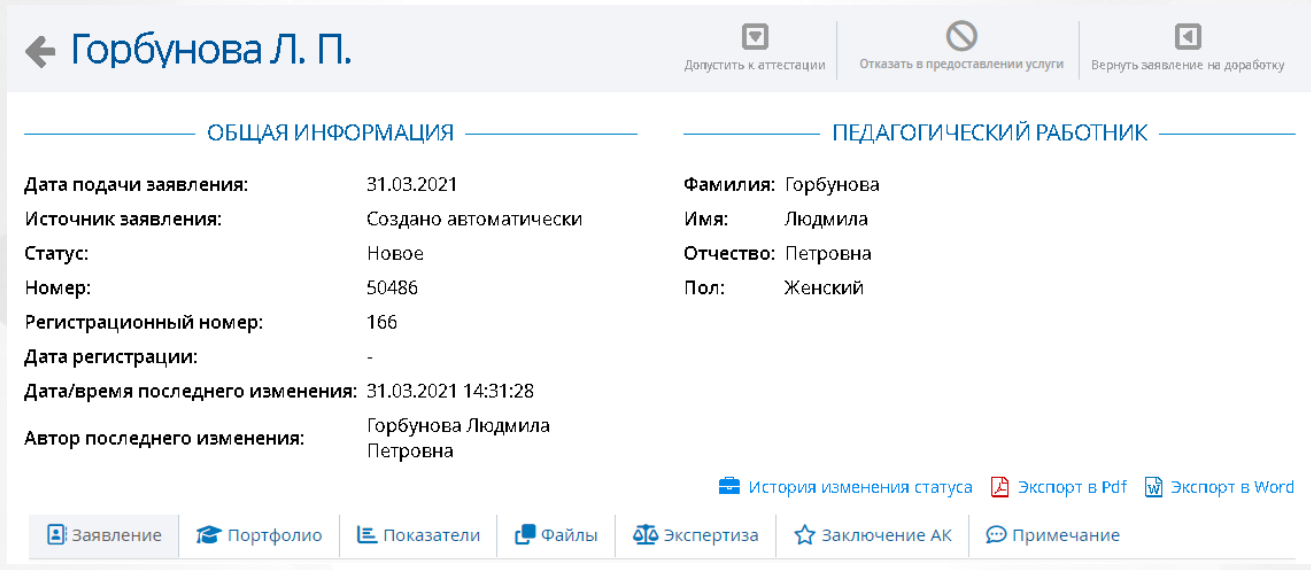

Рисунок 14 - Заявление на аттестацию

На рисунке 15 представлен вид заявления на аттестацию, созданного педагогом через ЕПГУ.

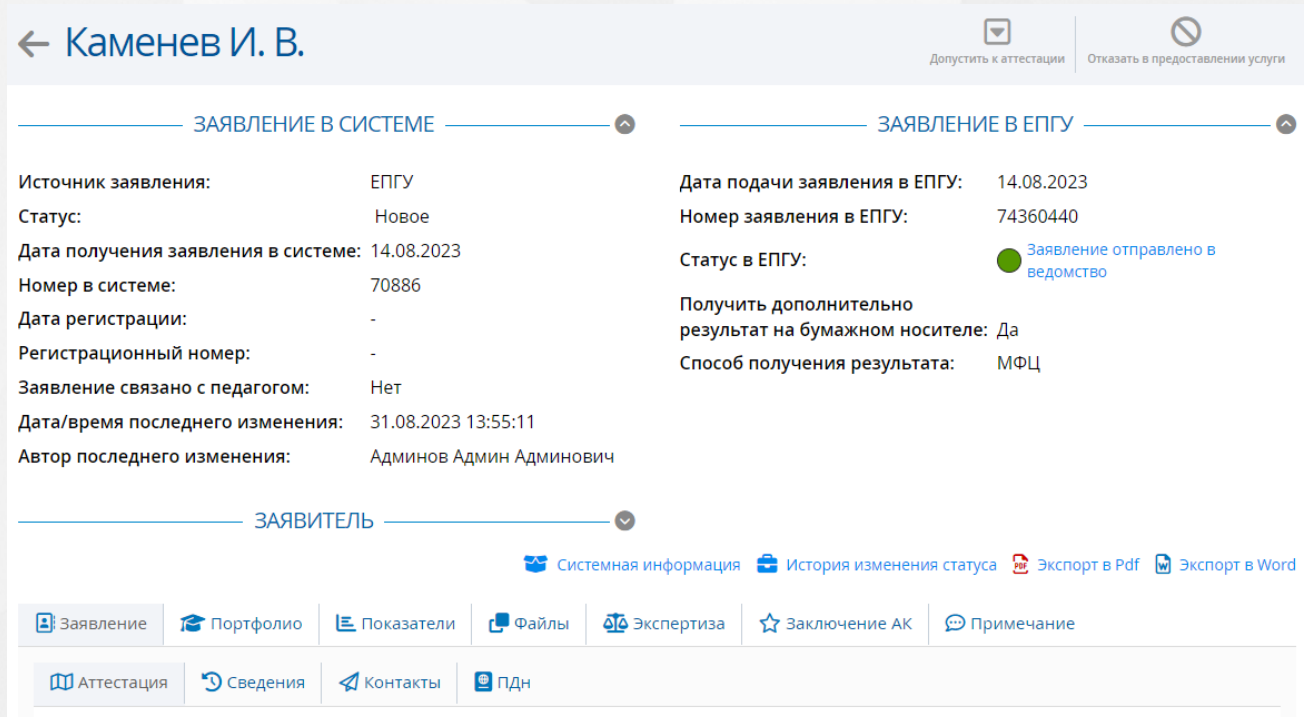

Рисунок 15 - Заявление на аттестацию созданное педагогом через ЕПГУ

## **5.2.1 Раздел Заявление**

<span id="page-16-0"></span>Все данные раздела при создании заявления автоматически заполняются из ГИС «СОЛО». В данном разделе учитель может вносить данные только в поле **Провести аттестацию на категорию** (подраздел **Аттестация**).

Подраздел **Аттестация** заполняется данными о месте работы заявителя, а так же из системы берется информация по поводу его нынешней квалификационной категории (см. Рисунок *16.* Аттестация)

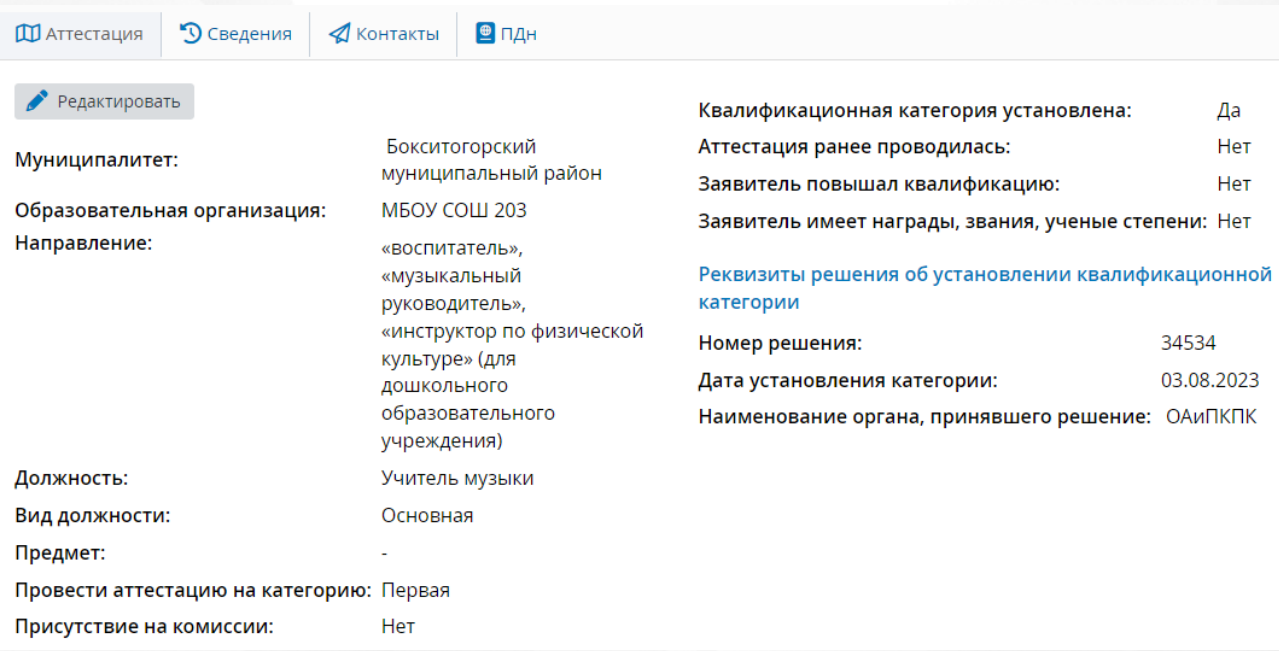

Рисунок *16.* Аттестация

Обязательными полями для заполнения являются: **Муниципалитет, Образовательная организация, Вид должности, Должность, Направление, Провести аттестацию на категорию** и **Предмет.**

Подраздел **Сведения** необходим для заполнения информации касательно образования заявителя, а так же стажа его работы и возможных наград и званий. (см. Рисунок *17.* Сведения).

> • О Сведения ⊕пдн **ДО** Аттестация √ Контакты

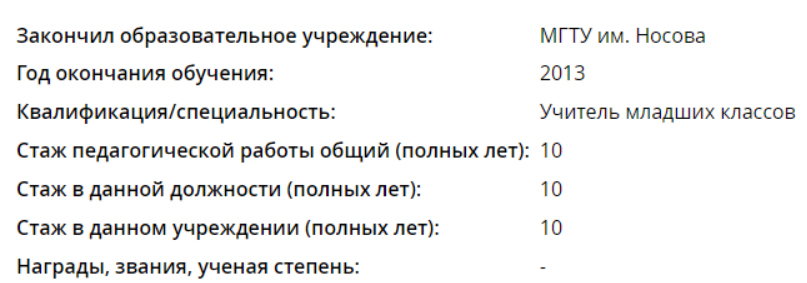

#### Рисунок *17.* Сведения

Обязательными полями для заполнения являются: **Закончил образовательное учреждение, Год окончания обучения, Квалификация/Специальность, Стаж педагогической работы общий, Стаж в данной должности, Стаж в данном учреждении.**

Подраздел **Контакты** необходим для заполнения контактов заявителя (см. Рисунок *18.* Контакты)

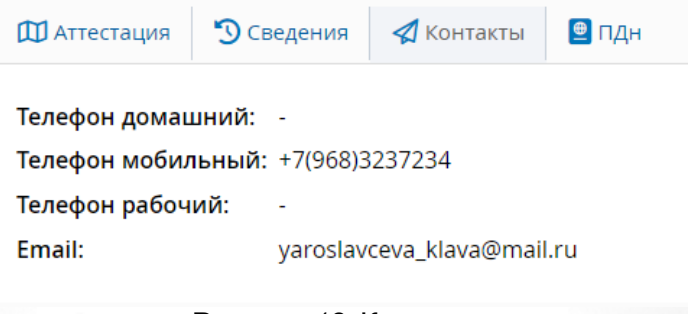

Рисунок *18.* Контакты

Обязательными полями для заполнения являются: **Телефон рабочий** и **Email.**

Подраздел **ПДн** необходим для подтверждения согласия на обработку персональных данных (см. Рисунок *19.* ПДн)

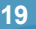

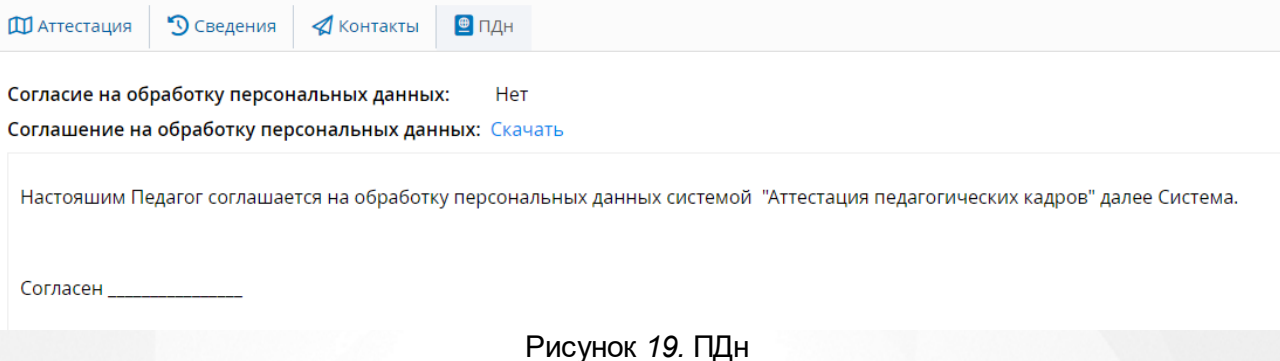

Редактирование данных возможно только через ГИС «СОЛО».

# <span id="page-18-0"></span>**5.2.2 Раздел Портфолио**

Раздел Портфолио сведения содержит в себе следующий подразделы:

- **Образование;**
- **Курсы повышения квалификации;**
- **Второе высшее, переподготовка;**
- **Профессиональное научное развитие;**
- **Формы обобщенной информации.**

Эти подразделы необходимы для отражения информации связанной с образованием, которое было получено заявителем (см. Рисунок *20.* Общие сведения)

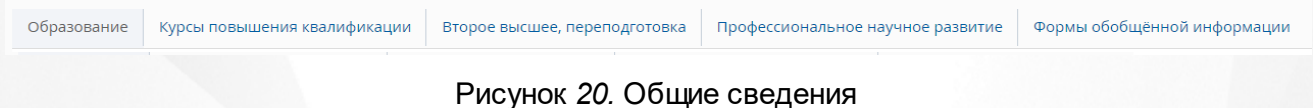

Все данные раздела при создании заявления автоматически заполняются из ГИС «СОЛО». В данном разделе учитель может вносить данные только в подраздел **Формы обобщенной информации** (см. Рисунок *21*).

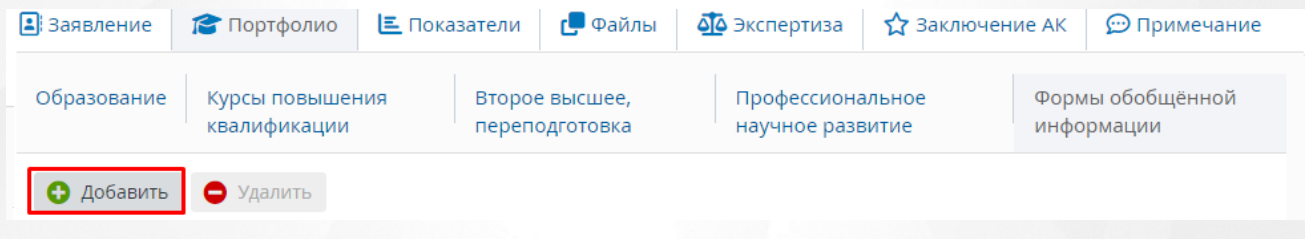

#### Рисунок *21.* Формы обобщенной информации

Для добавления формы необходимо нажать кнопку **Добавить**. Данный раздел не является обязательным для заполнения.

В других подразделах учитель может проставить метку актуальности той или иной информации по своему образованию посредством нажатия на значок **в нужной строке (см.** Рисунок *22*).

| В Заявление |                             | Портфолио                    |                         | <b>三</b> Показатели | <b>• Фа</b> йлы               |                | А <mark>Ф</mark> Экспертиза | <b>12 Заключение АК</b> |                                                | • Примечание  |                        |
|-------------|-----------------------------|------------------------------|-------------------------|---------------------|-------------------------------|----------------|-----------------------------|-------------------------|------------------------------------------------|---------------|------------------------|
| Образование |                             | Курсы повышения квалификации |                         |                     | Второе высшее, переподготовка |                |                             |                         | $\Phi$ ol<br>Профессиональное научное развитие |               |                        |
|             |                             |                              |                         |                     |                               |                |                             |                         |                                                |               |                        |
| Nº.         | Наимен<br>образо<br>организ | Город                        | Докуме<br>об.<br>образо | Серия<br>докуме     | Номер<br>докуме               | Дата<br>выдачи | Год<br>начала               | Год<br>оконча           |                                                | Квалиф Специа | Уровень<br>образования |
|             |                             |                              |                         |                     |                               |                |                             |                         |                                                |               |                        |

Рисунок *22.* Проставление метки

Откроется окно, в котором можно выбрать нужную метку (см. Рисунок *23*).

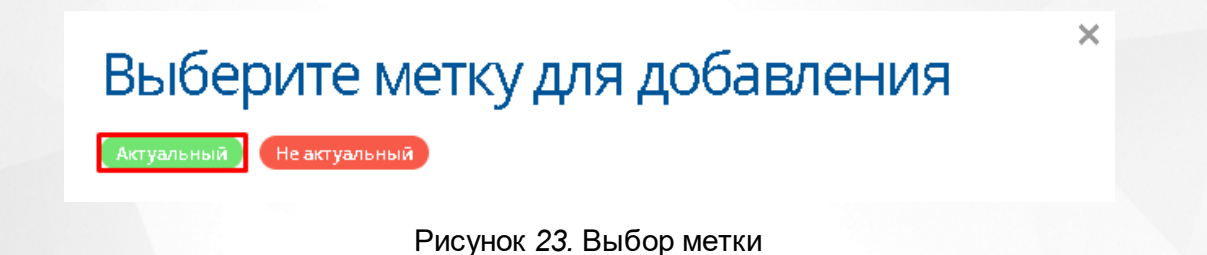

**Метки создает администратор и методист АК, поэтому количество и цвет меток может** отличаться от представленных на рисунке.

Выбранная метка будет отображаться в таблице с информацией по образованию в нужной строке (см. Рисунок *24*).

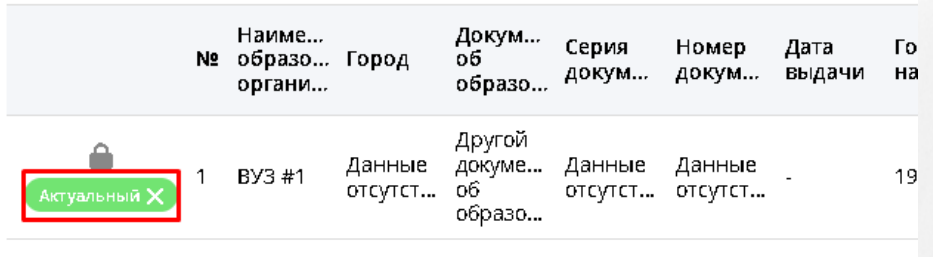

#### Рисунок *24.*Отображение метки

## <span id="page-19-0"></span>**5.2.3 Показатели**

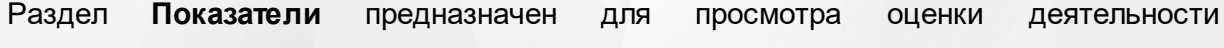

преподавателя, подающего заявление на аттестацию, и его соответствие критериям (см. Рисунок *25.* Раздел Показатели).

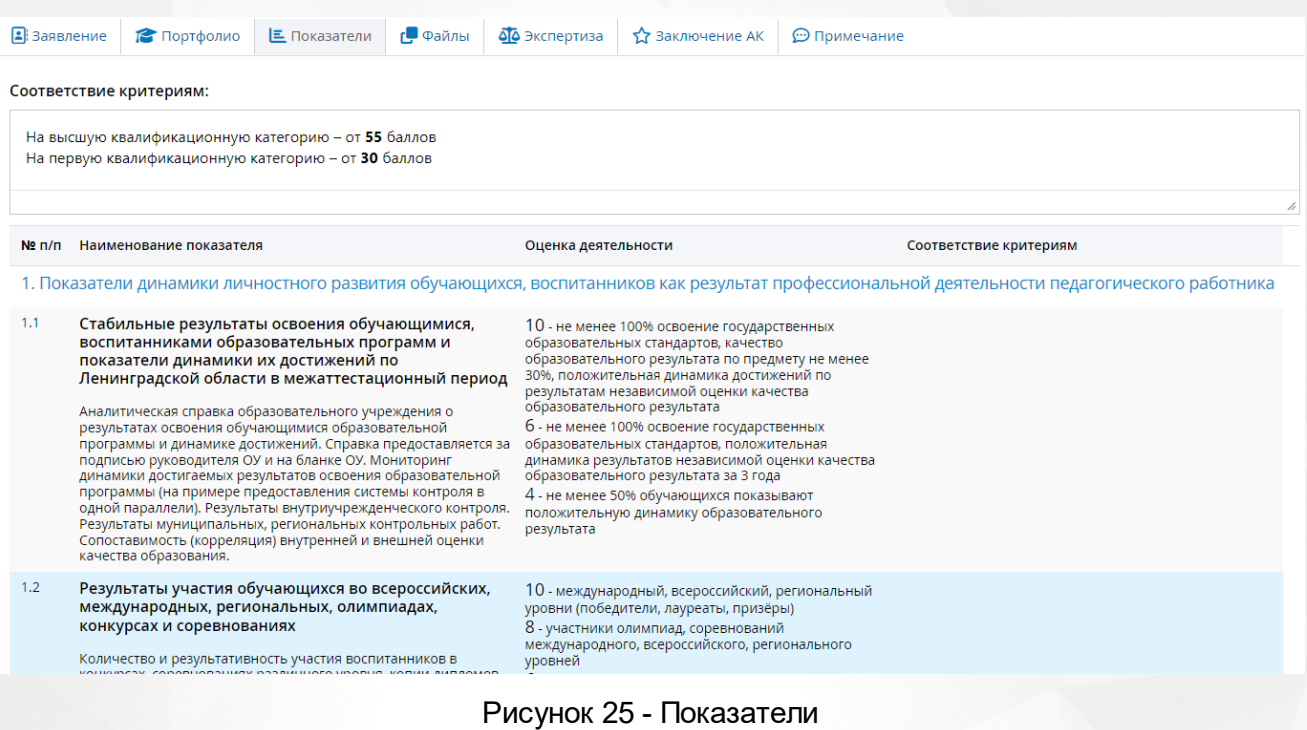

Поле **Соответствие критериям** отображается при включенной настройке **Отображать "Соответствие критериям" в группах и показателях экспертного заключения**.

## **5.2.4 Раздел Файлы**

<span id="page-20-0"></span>Раздел **Файлы** предназначен для добавления файлов Заявителя (видео лекции, грамоты и прочее) (см. Рисунок *26.* Раздел Файлы).

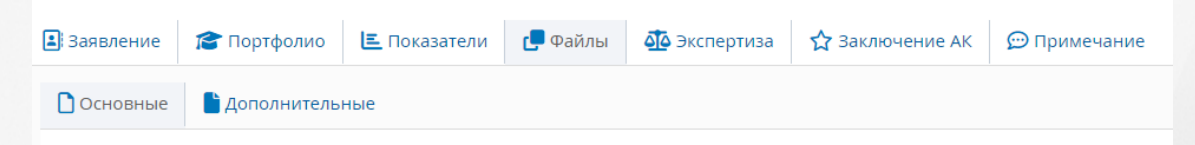

Рисунок *26.* Раздел Файлы

Если педагог аттестуется на высшую категорию, необходимо к заявлению приложить скан-копию документа о предыдущей аттестации, чтобы направить заявление в АК.

Чтобы добавить файлы необходимо, нажать на кнопку **Добавить**. Появится окно **Добавление файла.** Для загрузки файла необходимо нажать на кнопку **Загрузить файл**, к загруженному файлу можно добавить **Описание**. (см. Рисунок *27.* Добавление файла) Удалить загруженный файл можно нажав на кнопку **Удалить**.

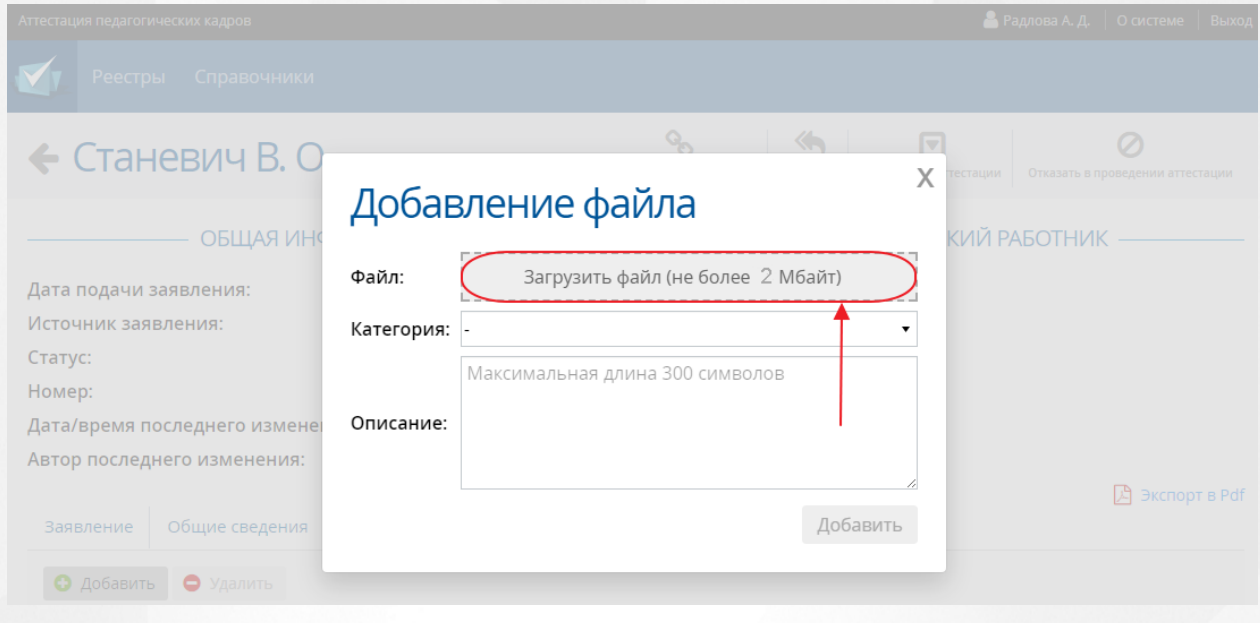

Рисунок *27.* Добавление файла

Размер загружаемого файла не должен превышать 2 Мбайт. Описание файла не должно превышать 300 символов.

## **5.2.5 Раздел Экспертиза**

<span id="page-21-0"></span>В разделе **Экспертиза** преподаватель может скачать экспертное заключение на свое ПК и ознакомиться с ним (см. Рисунок *28.* Заключение АК).

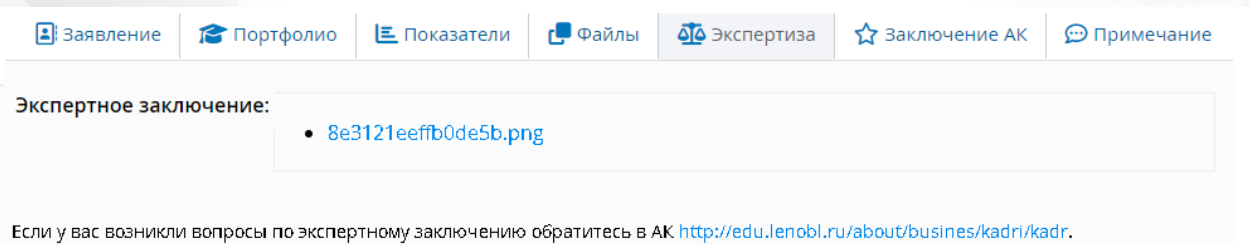

Рисунок *28.* Раздел экспертиза

### **5.2.6 Раздел Заключение АК**

<span id="page-21-1"></span>В данном разделе преподаватель может просматривать данные по заключению АК, а также выгружать pdf. файлы (см. Рисунок *29.* Заключение АК).

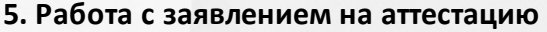

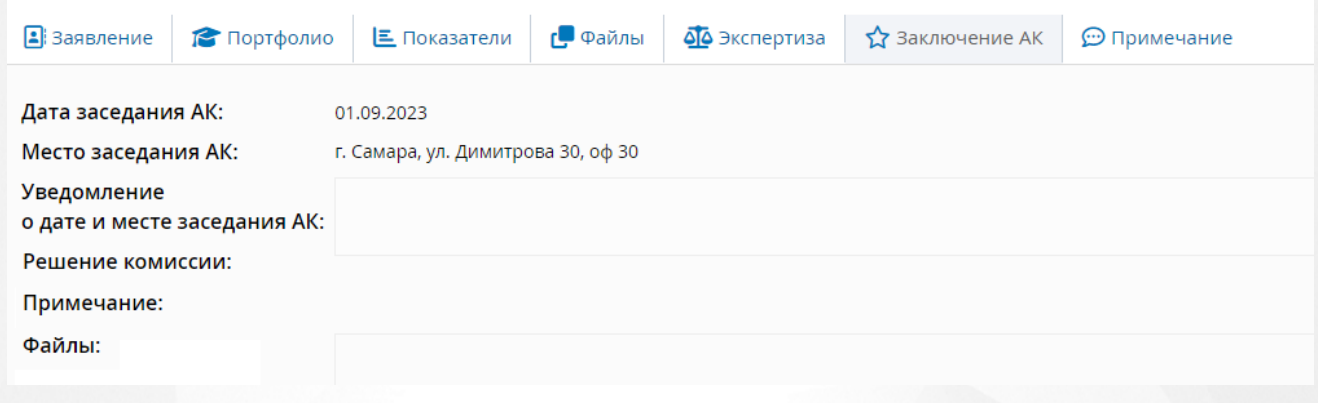

#### Рисунок *29.* Заключение АК

В данном разделе представлена информация по **Дате** и **Месту заседания АК**, которые назначил сотрудник АК после принятия экспертного заключения, а также по **Решению комиссии** (при наличии).

В данном разделе можно скачать **Уведомление о дате и месте заседания АК** и **Решение комиссии** в формате pdf. Если администратором системы была включена настройка **Добавлять штамп ЭП в Pdf-документ**, то при выгрузке файла внутри документа будет отображаться электронная подпись, подтверждающая подлинность документа.

#### **5.2.7 Раздел Примечание**

<span id="page-22-0"></span>В разделе **Примечание** можно добавить дополнительную информацию касательно заявления, например, отметить, что был приложен полный пакет документов.

Чтобы заполнить примечание, нажмите на кнопку **Редактировать**. (см. Рисунок *30.* Примечание). Для сохранения введенной информации, нажмите **Сохранить**. Чтобы закрыть

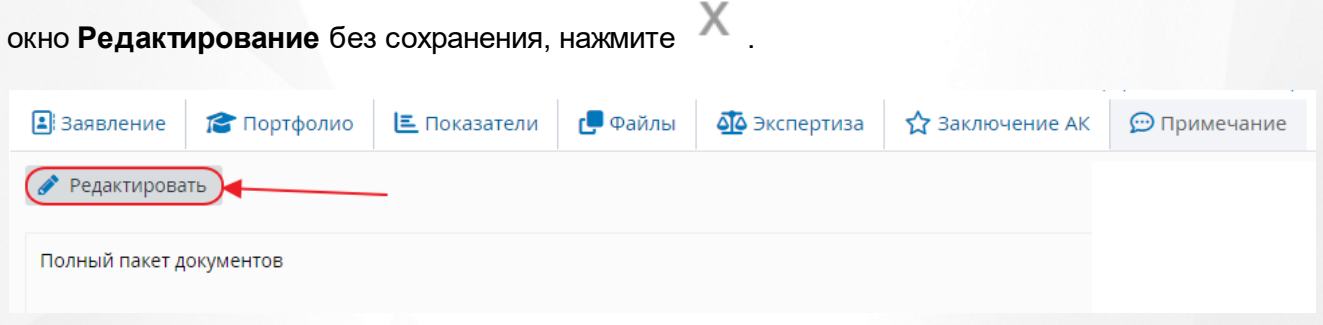

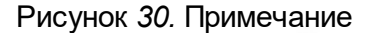

#### **5.2.8 Обновить портфолио**

<span id="page-22-1"></span>Чтобы обновить портфолио, необходимо нажать на кнопку **Обновить портфолио** (см. Рисунок *31.* Обновить портфолио) Эта функция необходима, например, для исправления замечаний экспертом, после того, как он возвращает портфолио на доработку. При обновлении портфолио Система заполнит данные согласно данным указанным во вкладке **Портфолио** в ГИС «СОЛО».

X

Да

Отмена

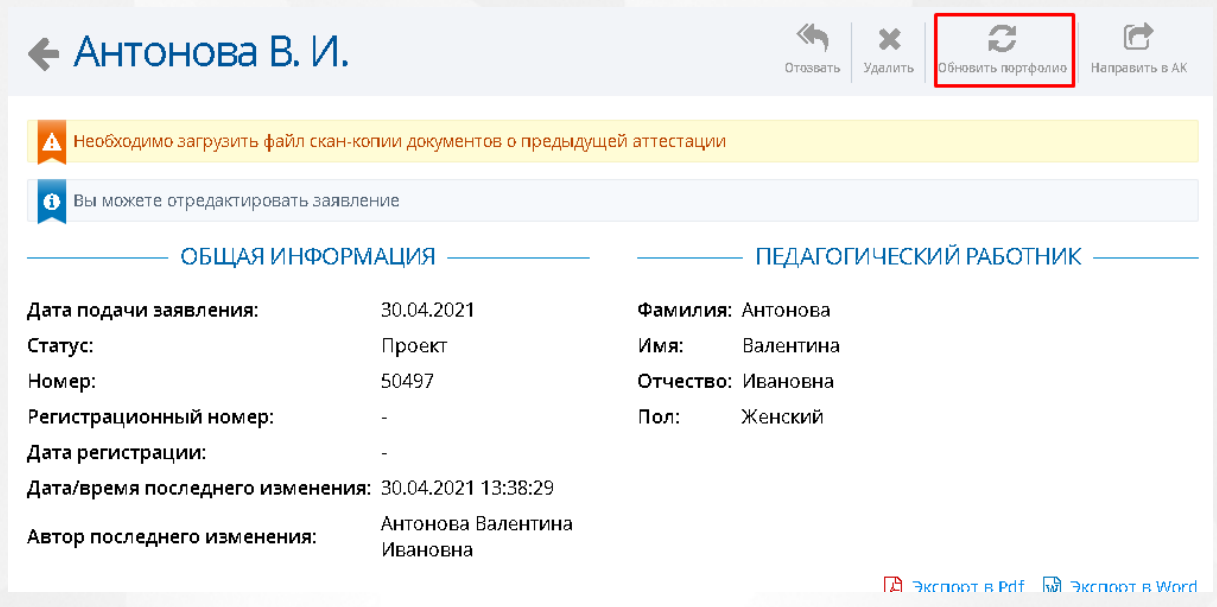

Рисунок *31.* Обновить портфолио

Появится окно с предупреждением о том, что ранее загруженное портфолио будет удалено. (см. Рисунок *32.* Подтверждение обновления портфолио) В случае нажатия на кнопку **Да**, старое портфолио будет удалено и на его место загружено новое. В случае нажатия на кнопку **Отмена** в заявлении останется старая версия портфолио.

# Подтверждение

Ранее загруженное портфолио будет удалено. Вы уверены, что хотите обновить заявление?

Рисунок *32.* Подтверждение обновления портфолио

### **5.2.9 Отозвать заявление**

<span id="page-23-0"></span>Чтобы отозвать заявление, необходимо нажать на кнопку **Отозвать** (см. Рисунок *33.* Отозвать заявление) и заполнить причину отзыва заявления. При нажатии на кнопку **Да** заявление будет отозвано, при нажатии на кнопку **Отмена** заявление останется в своем текущем статусе.

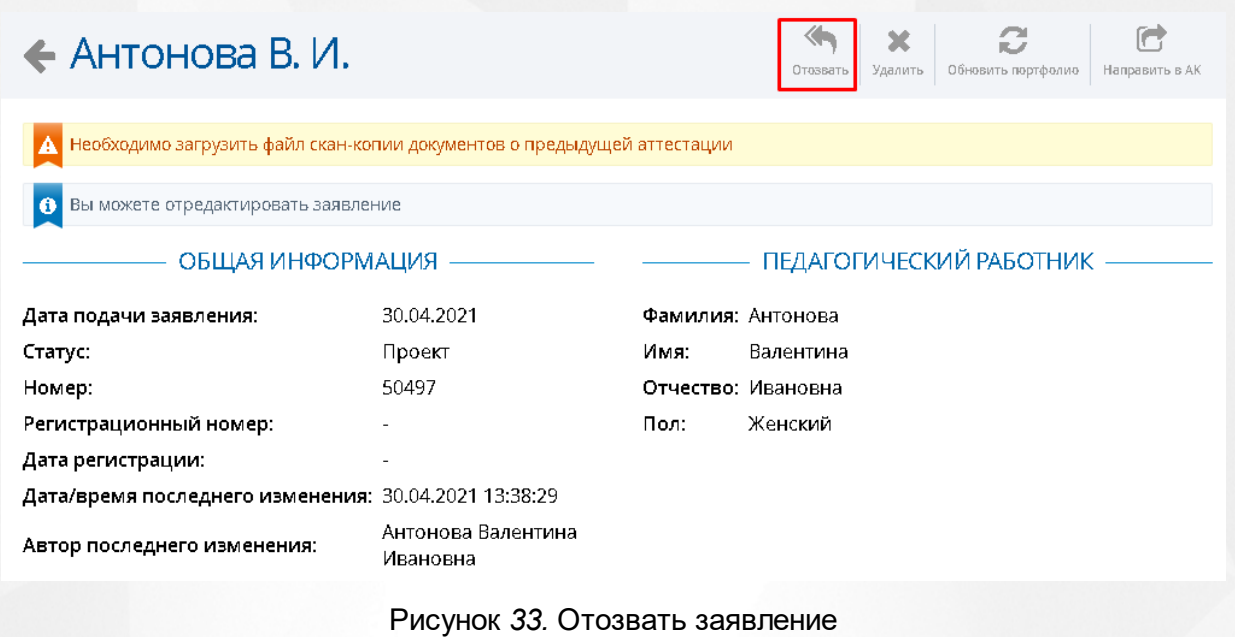

Отозвать заявление можно **до** взятия заявления в работу экспертом.

Если администратором системы была включена настройка "Возможно отозвать заявление из любого статуса", созданные автоматически и связанные заявления из ЕПГУ преподаватель может отозвать в любом статусе, кроме **Отказано в установлении категории, Установлена категория, Отказано в предоставлении услуги, Отказано в приеме документов.**

В статусе **Проект** можно только удалить заявление.

## <span id="page-24-0"></span>**5.3 Редактирование заявления**

Чтобы отредактировать заявление, необходимо нажать на кнопку **Редактировать**. (см. Рисунок *34.* Кнопка редактировать)

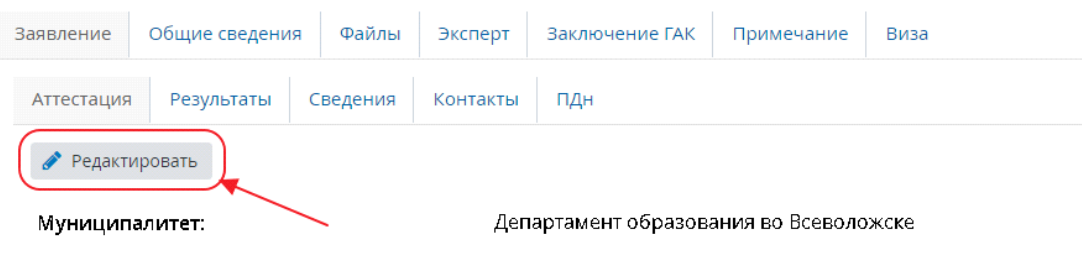

Рисунок *34.* Кнопка редактировать

После ее нажатия, например, в разделе **Заявления** подразделе **Аттестация** откроется окно **Редактирование** (см. Рисунок *35.* Окно редактирование) в котором можно внести

исправления в уже заполненную ранее информацию.

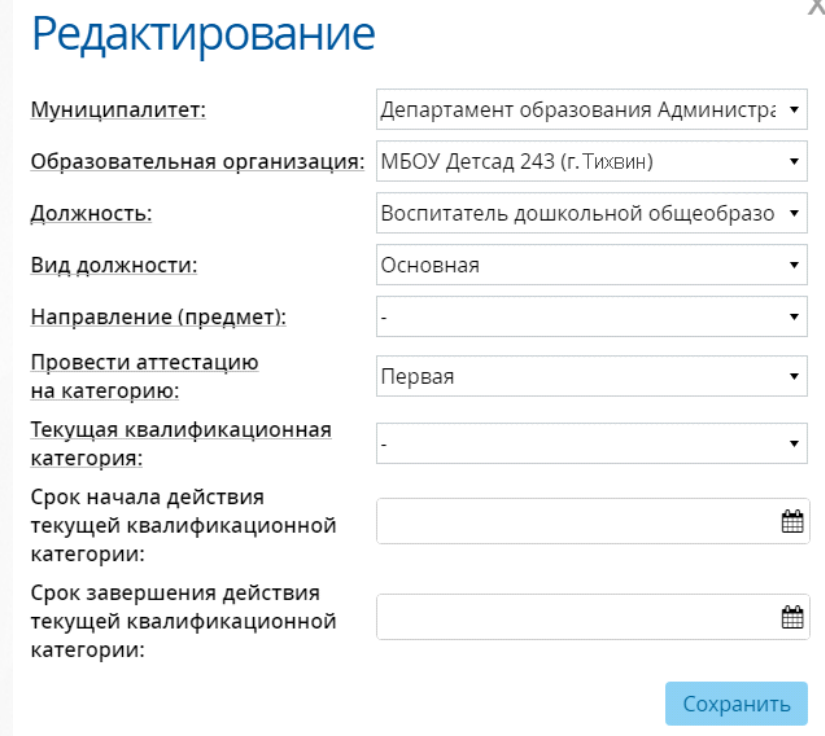

Рисунок *35.* Окно редактирование

После нажатия на кнопку **Сохранить** внесенные изменения будут сохранены и станут видимы в самом заявлении на аттестацию.

**В заявлении, которое было добавлено через ЕПГУ, можно редактировать только Направление** и **Предмет**.

# <span id="page-25-0"></span>**5.4 Направление заявления в АК**

После того как вся информация была заполнена и проверена Учителем, он должен направить заявление на рассмотрение в АК.

Чтобы направить заявление в АК, необходимо в заявлении нажать на кнопку **Направить в АК** (см. Рисунок *36.* Направить в АК)

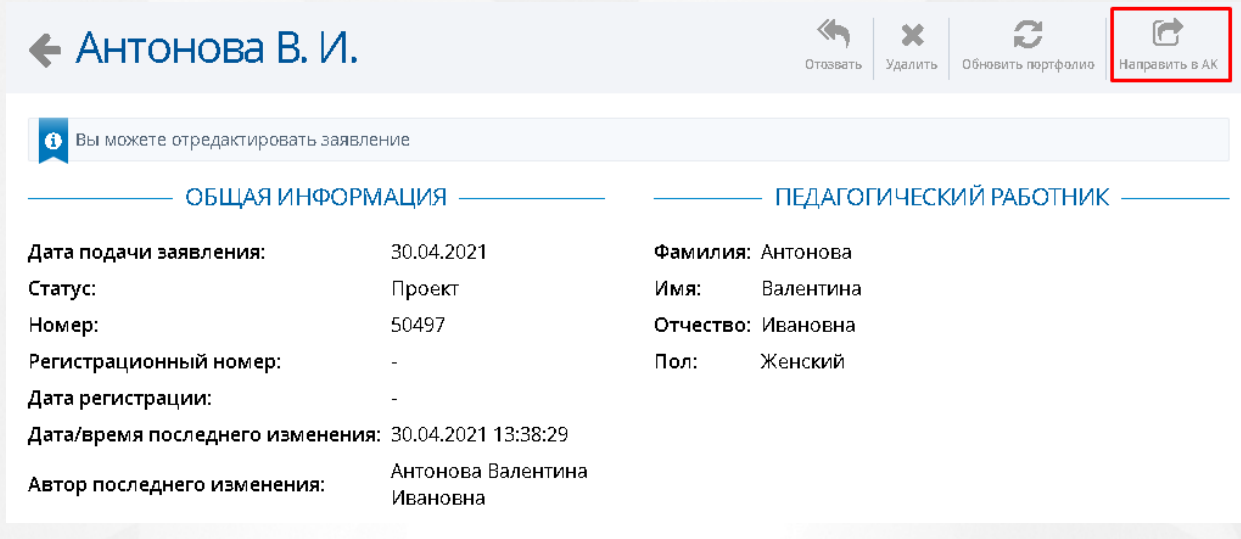

Рисунок *36.* Направить в АК

После нажатия на кнопку, появится окно с подтверждением. (см. Рисунок *37.* Подтверждение направления в АК). Если нажать на кнопку **Да**, то заявление на аттестацию перейдет в АК, если нажать на кнопку **Отмена**, то заявление на аттестацию не будет отправлено.

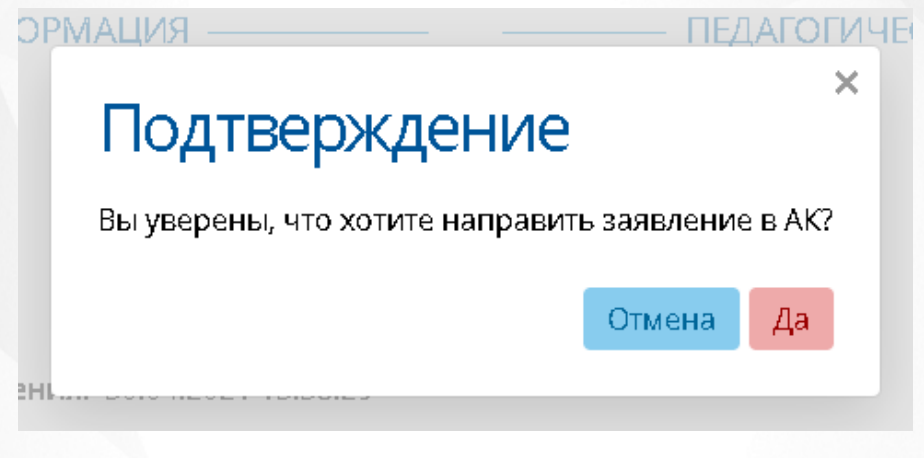

Рисунок *37.* Подтверждение направления в АК

Чтобы заявление было отправлено в АК, в заявлении на аттестацию обязательно должна быть заполнены следующие сведения: Телефон **рабочий, Email, Документ об образовании, Согласие на обработку персональных данных, Квалификационная категория.**

# <span id="page-26-0"></span>**5.5 Подтверждение заявления учителем**

После того, как будет назначен эксперт, Учителю возникнет необходимость подтвердить портфолио. О том, что портфолио не было подтверждено можно узнать по предупреждению **Неподтвержденные данные** (см. Рисунок *38.* Подтверждение портфолио) Чтобы подтвердить портфолио, необходимо нажать на кнопку **Отправить на рассмотрение**

#### **эксперту**.

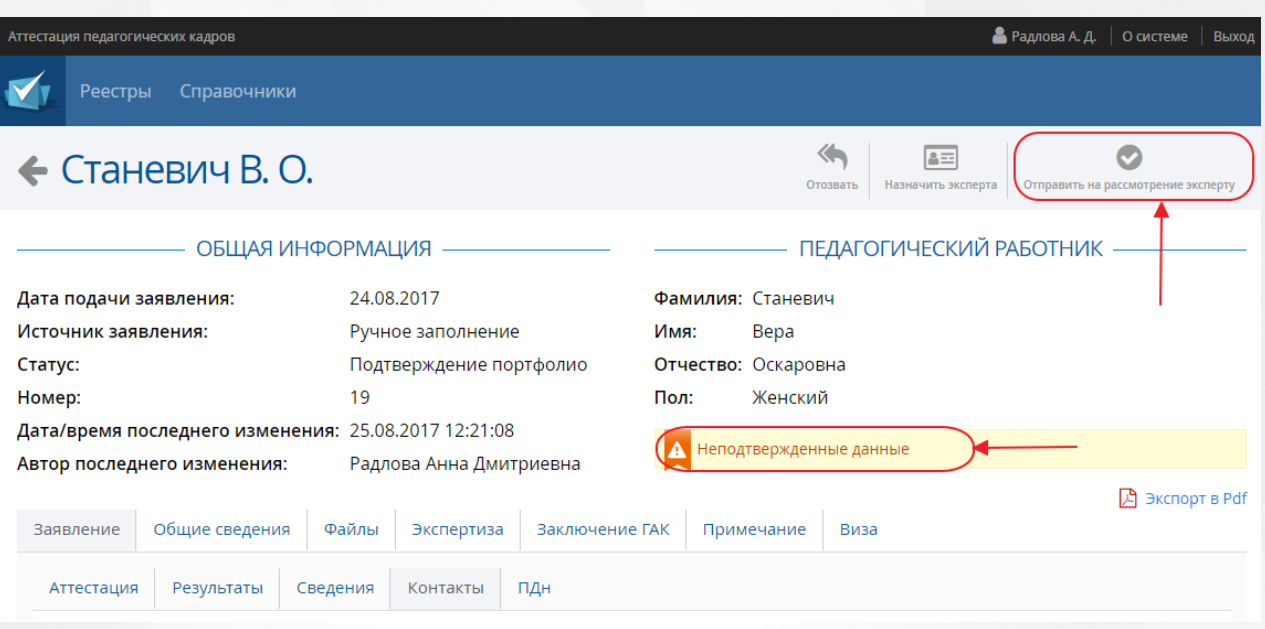

Рисунок *38.* Подтверждение портфолио

После того, как портфолио будет подтверждено, предупреждение **Неподтвержденные данные** изменится на **Данные подтверждены**.

# <span id="page-27-0"></span>**5.6 Просмотр заявления**

При просмотре заявления преподаватель видит вверху заявления строку уведомления. Заявление со значением "Вы можете отредактировать портфолио" доступно для редактирования (см. Рисунок 39).

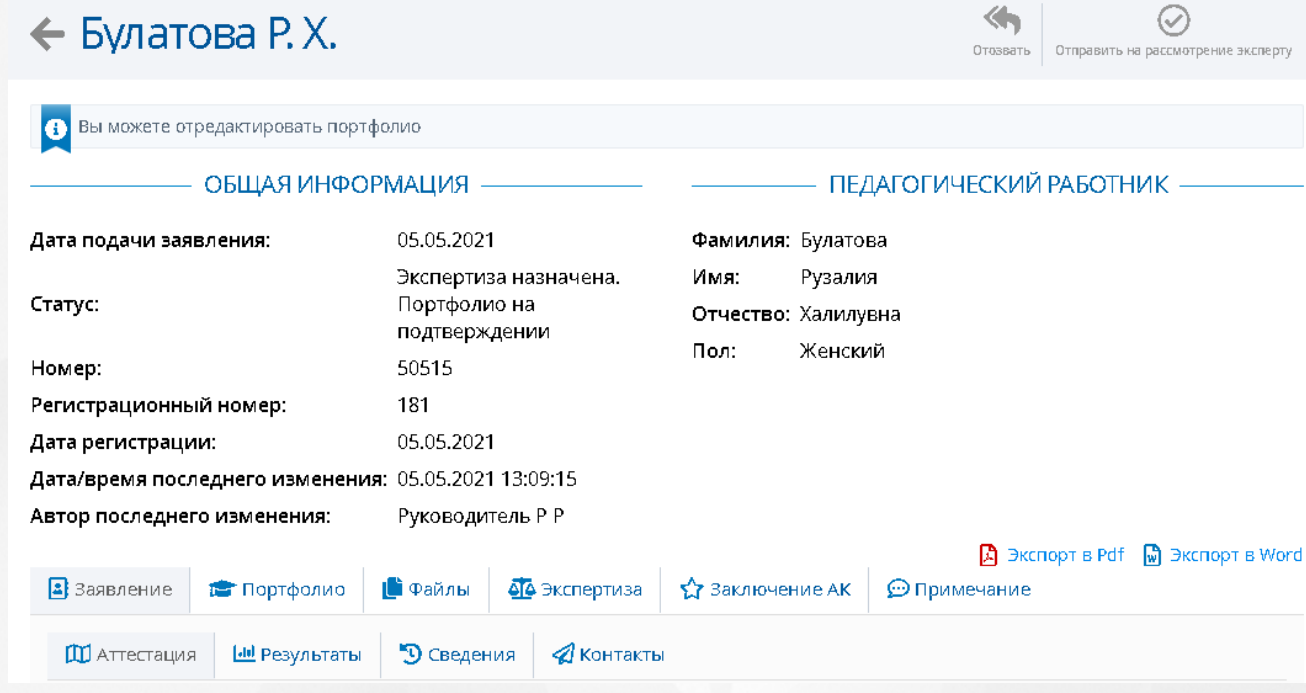

Картинка 39 - Уведомление о возможности редактирования портфолио

Заявление со значением "Редактирование данных недоступно" отредактировать невозможно (см. Рисунок 40).

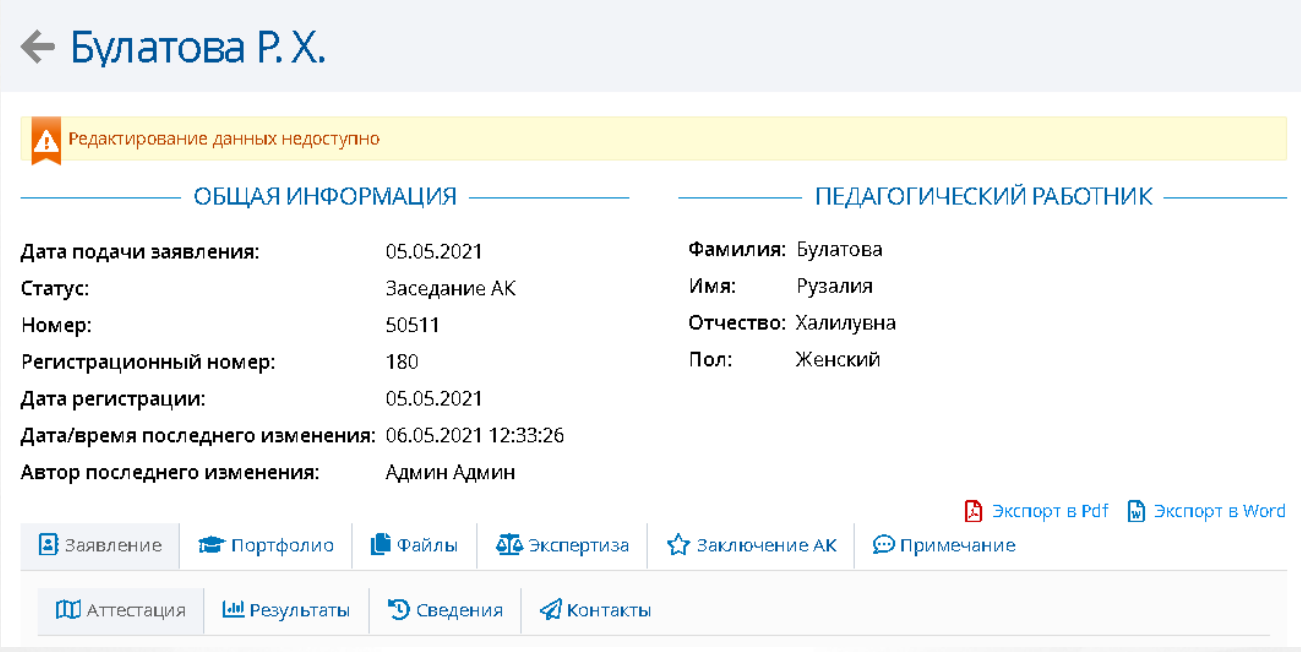

Рисунок 40 - Уведомление о недоступности редактирования данных

На странице заявления можно посмотреть текущий статус заявления и все интересующие данные.

# <span id="page-29-0"></span>**6 Выход из системы**

Чтобы завершить работу с системой, необходимо нажать на кнопку **Выход** (см. Рисунок 41*.* Выход из системы)

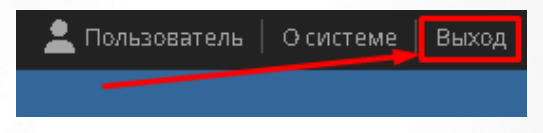

Рисунок 41 - Выход из системы

<span id="page-30-0"></span>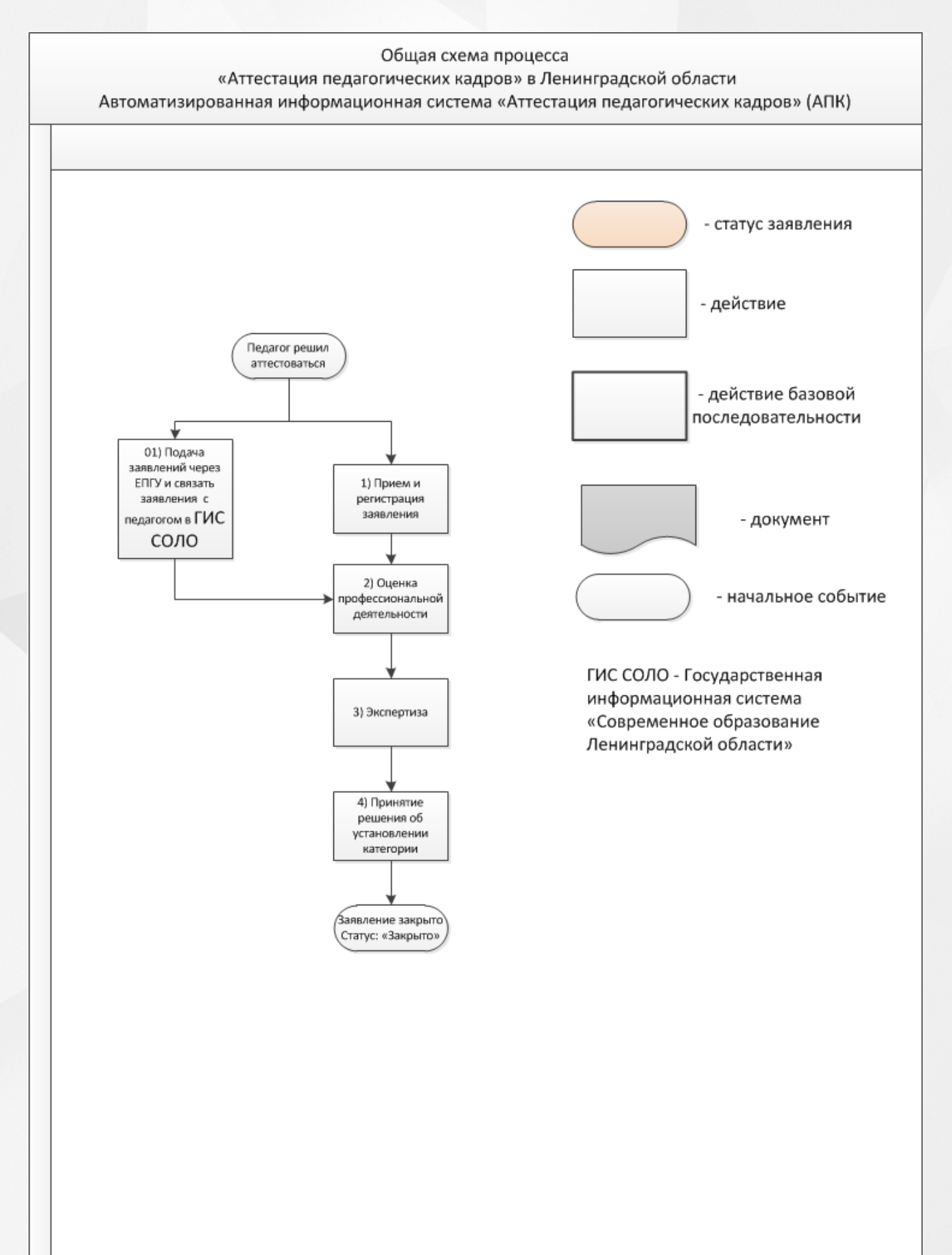

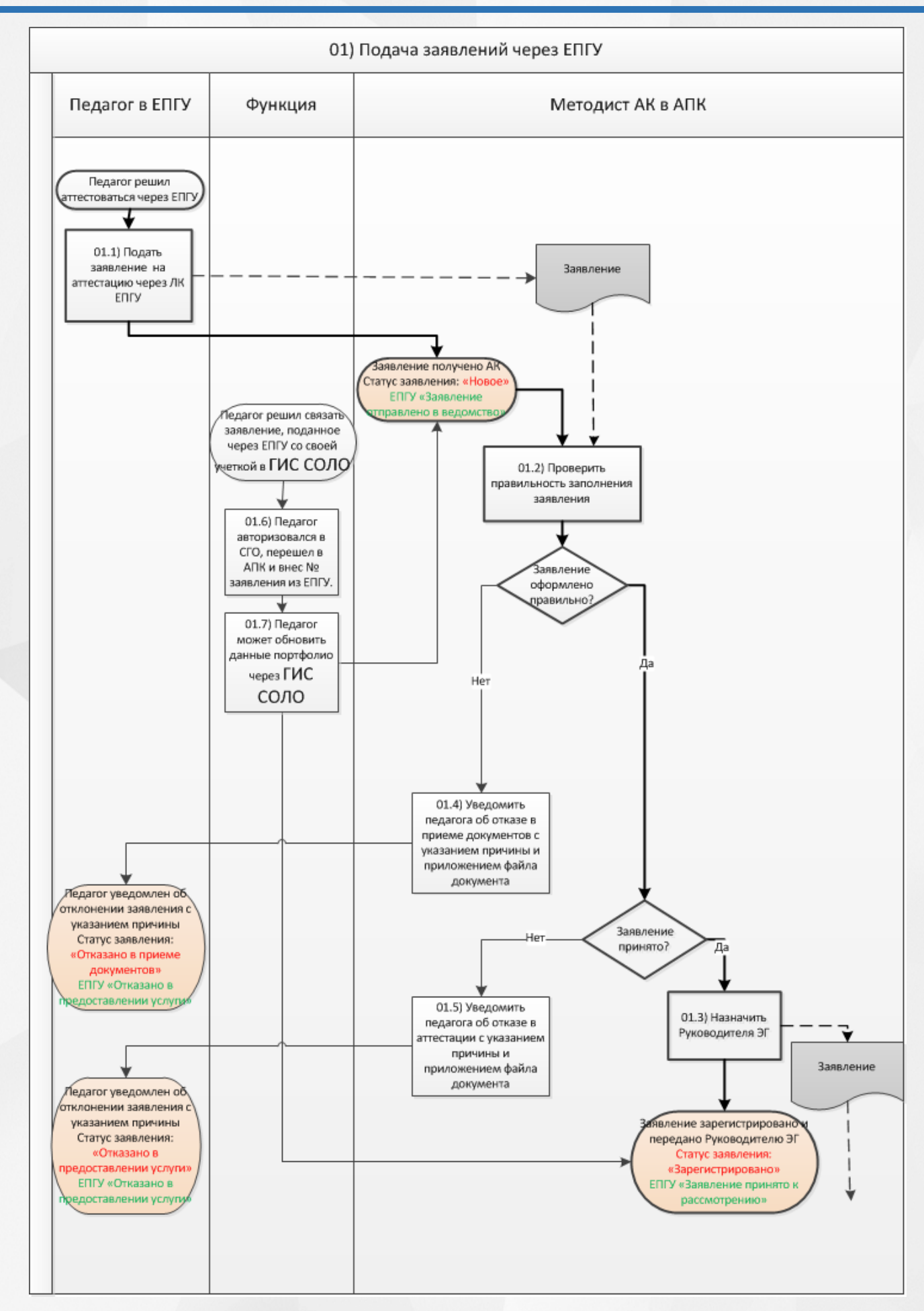

 $32$ 

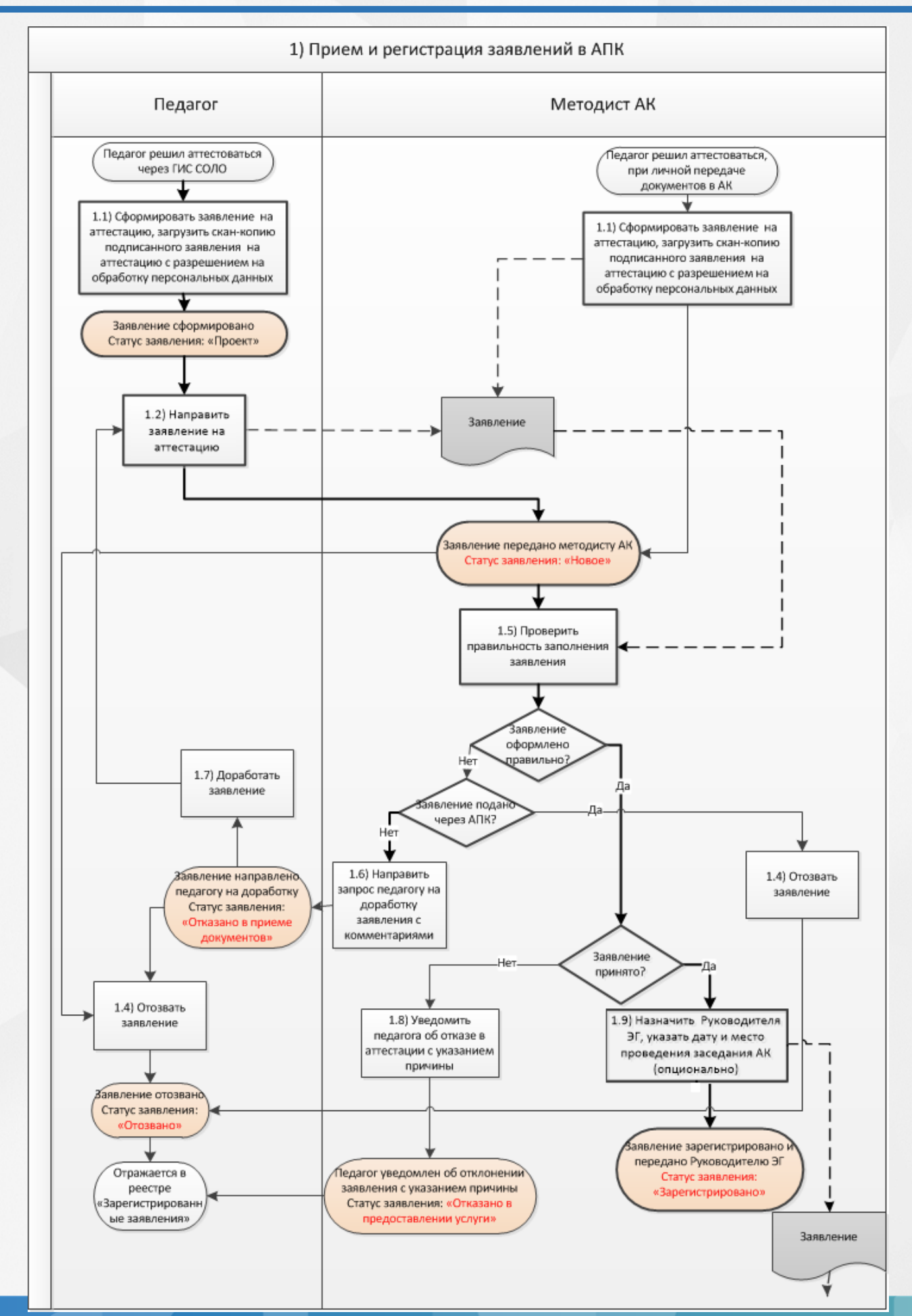

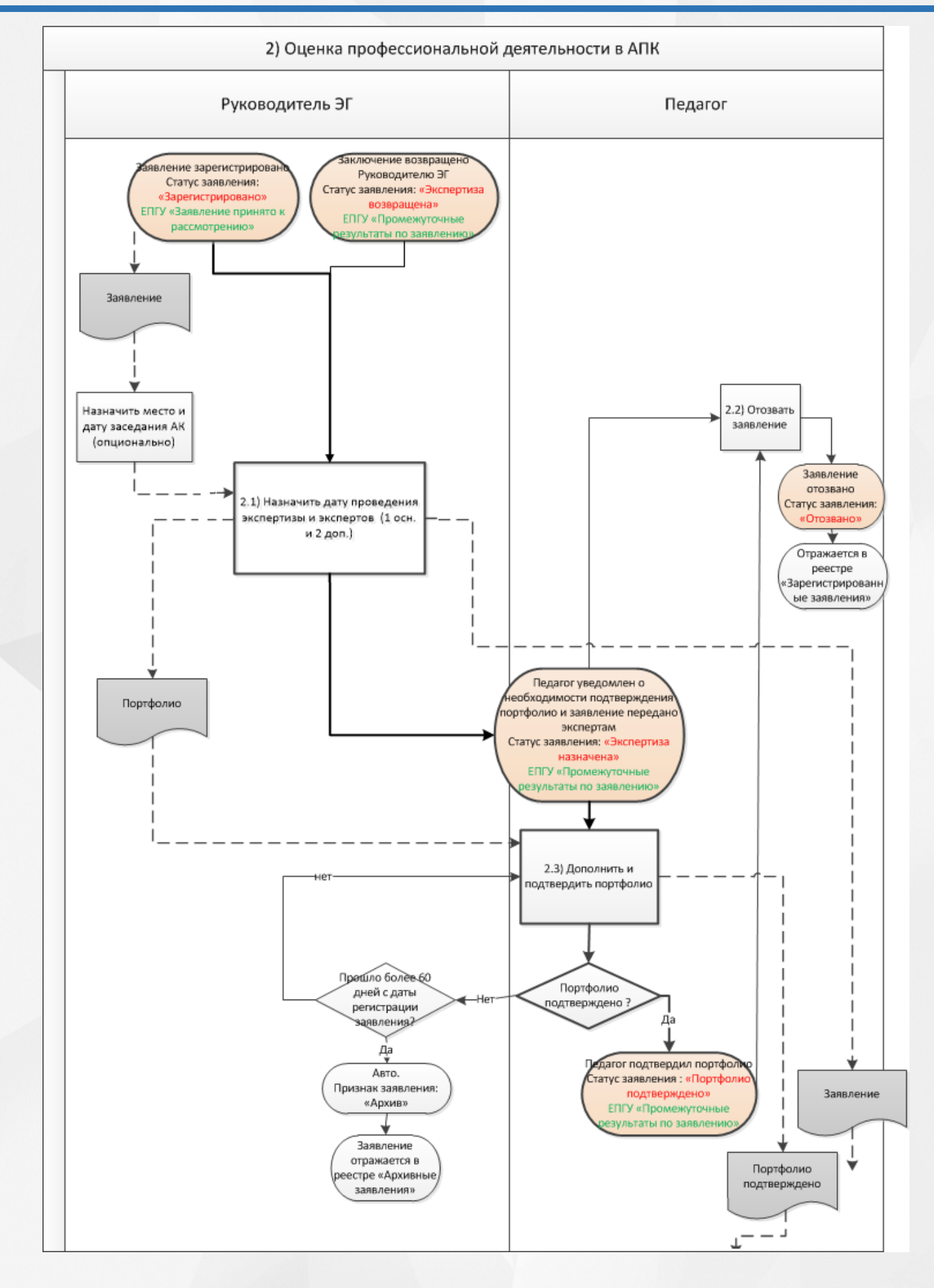

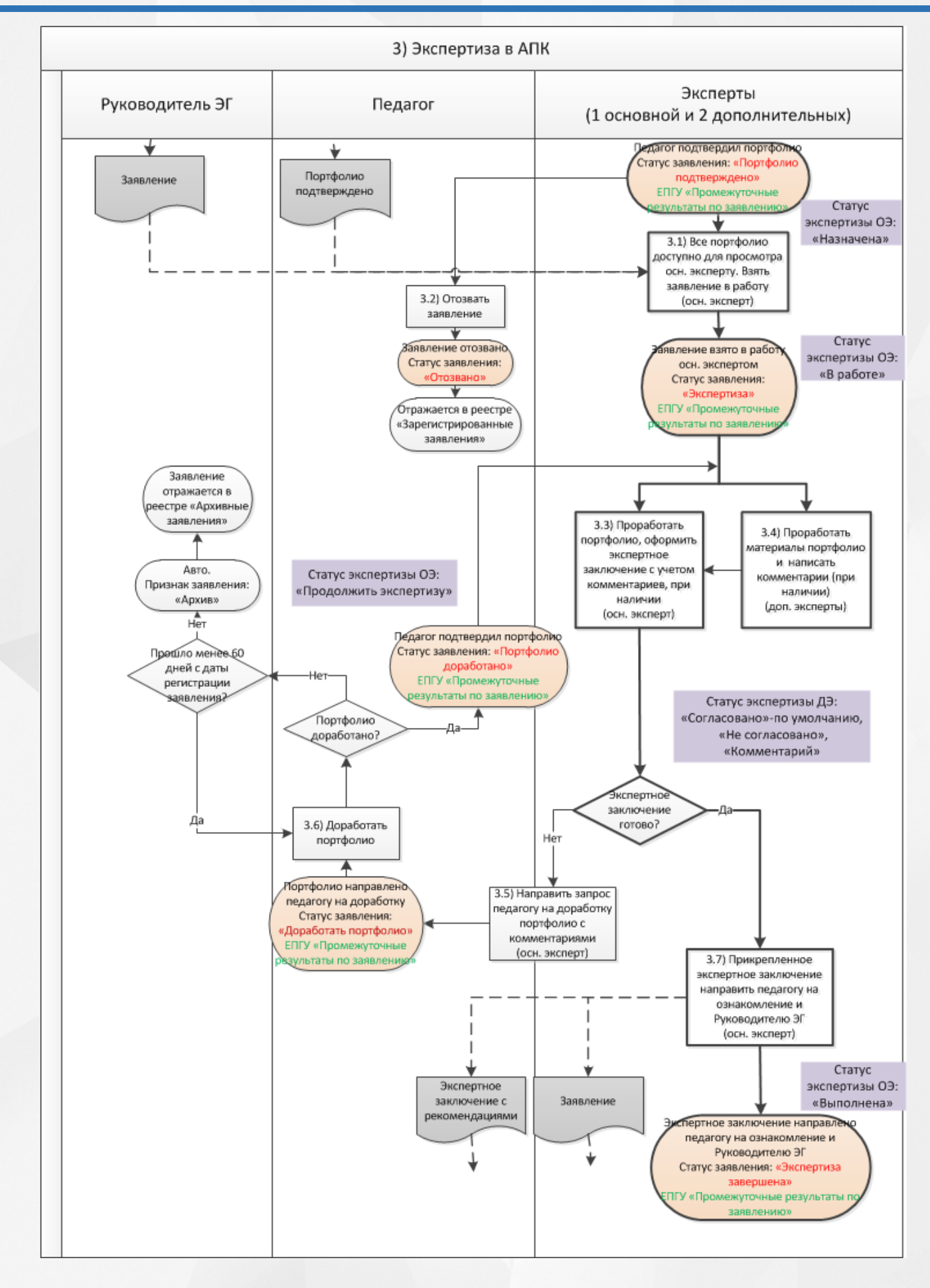

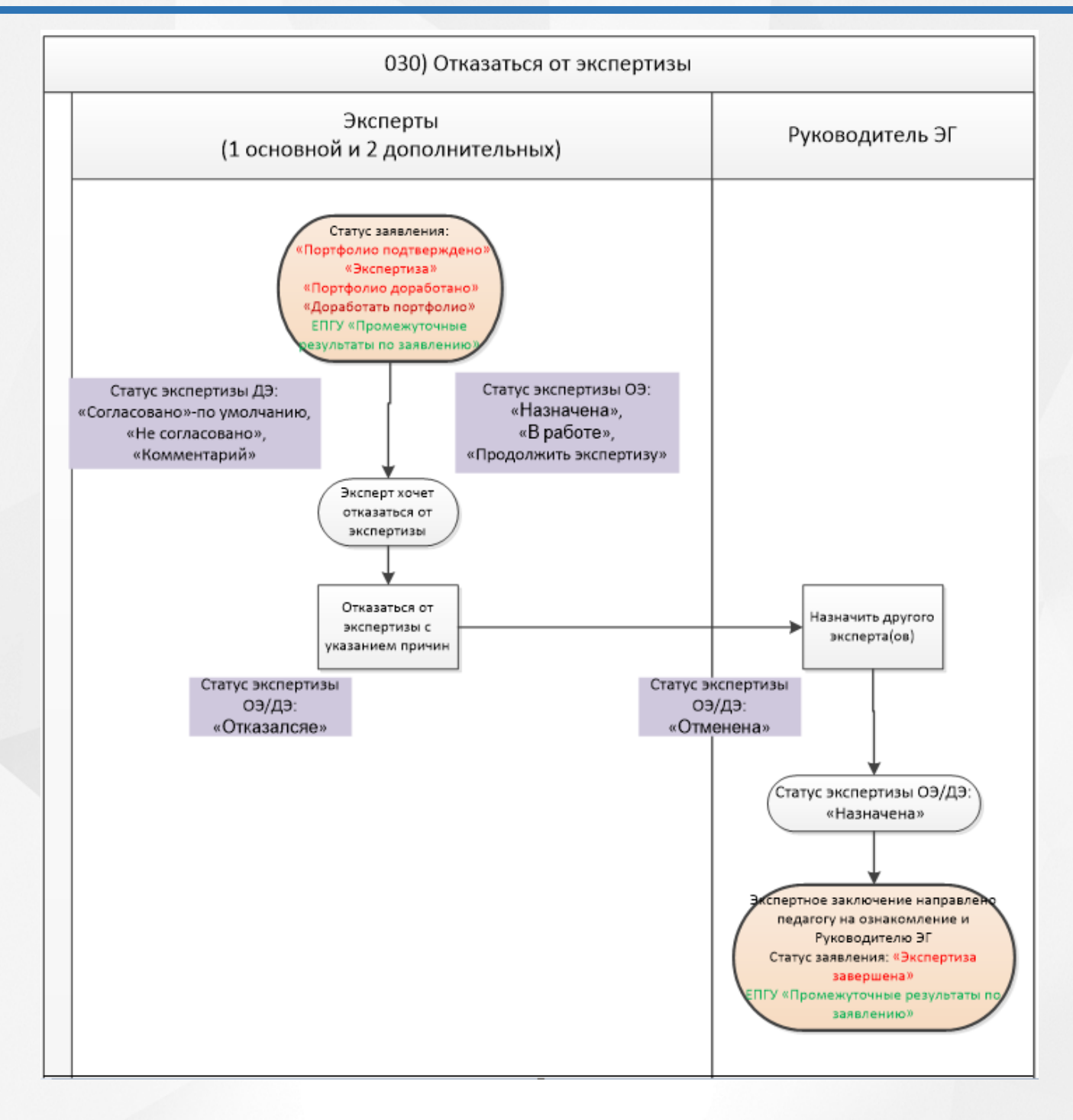

36

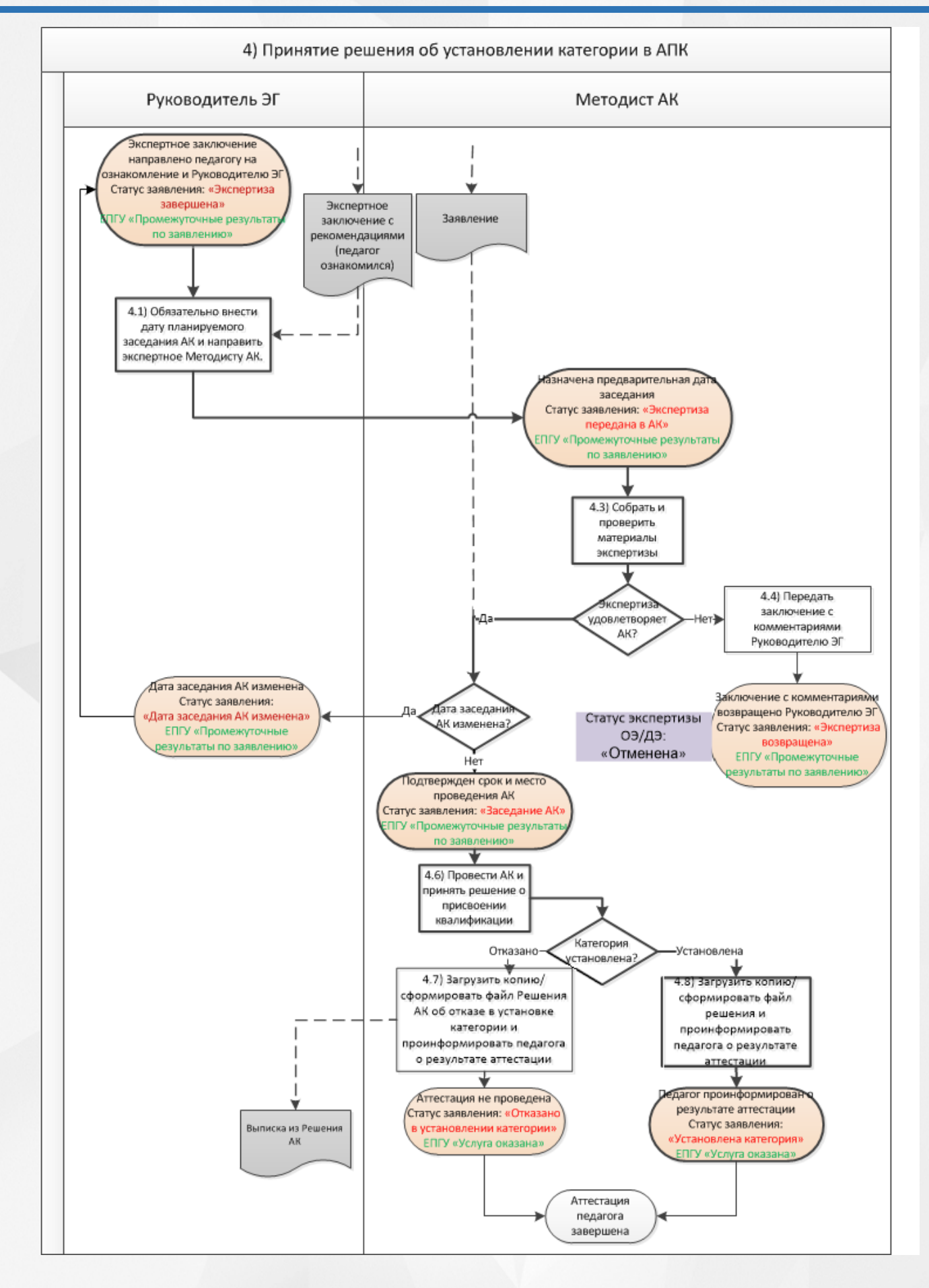